# 寸测温型人脸一体机

使用说明书

## 8 寸测温型人脸一体机产品说明

打破传统门禁的验证局限性,通过人脸识别等非接触式高精度验证方式进行人员权限的 比对,提高通道、门口等场所人员出入的效率和验证安全性,此外增加远距离温度测量功能, 提高采集效率。设备采集人脸及温度、人脸比对、匹配成功输出信号全程自动化,充分体现 人工智能在生活工作中应用的便利性。

本系统主要适用于人员道闸(测温)、智慧门岗(测温)、公安部认证验证测温等场所。

#### 产品特性

- ·支持双目活体检测
- ·独有的活体人脸识别算法,精准识别人脸,人脸识别时间小于0.5s
- ·支持强逆光环境下人员运动追踪曝光
- ·采用LINUX操作系统,系统稳定性更好
- ·支持TF卡存储,图片连续存储1年或更长(和选配TF卡容量有关)
- ·平均无故障运行时间 MTBF>50000h
- ·支持24000+的人脸比对库及16万条识别记录
- ·接口协议丰富,支持Windows/Linux等多种平台下的SDK及HTTP协议
- ·支持中距离测量体温,并高温报警
- ·支持温度数据接口协议对接
- ·主机支持外接身份证读卡器
- ·设备支持通过国际标准韦根协议(WG26、WG34)外接门禁主机或韦根读卡器
- ·设备支持本地登录后管理、查询、设置设备
- ·8 寸 IPS 全视角高清显示屏,图像无拖影、无延迟
- 自动增益、自动白平衡, 让图像真实的色彩自然还原
- ·内置视频监控专用黑光级传感器,低照度识别更精准
- ·3D 降噪、透雾技术,使得低照度下的监控画面更加清晰细腻
- ·支持码流和 I 帧间隔设置
- ·可自动白平衡、手动白平衡
- ·支持视频亮度、对比度、色调、饱和度、gamma 调节
- ·支持人脸智能曝光、人脸智能增强设置

## 目录

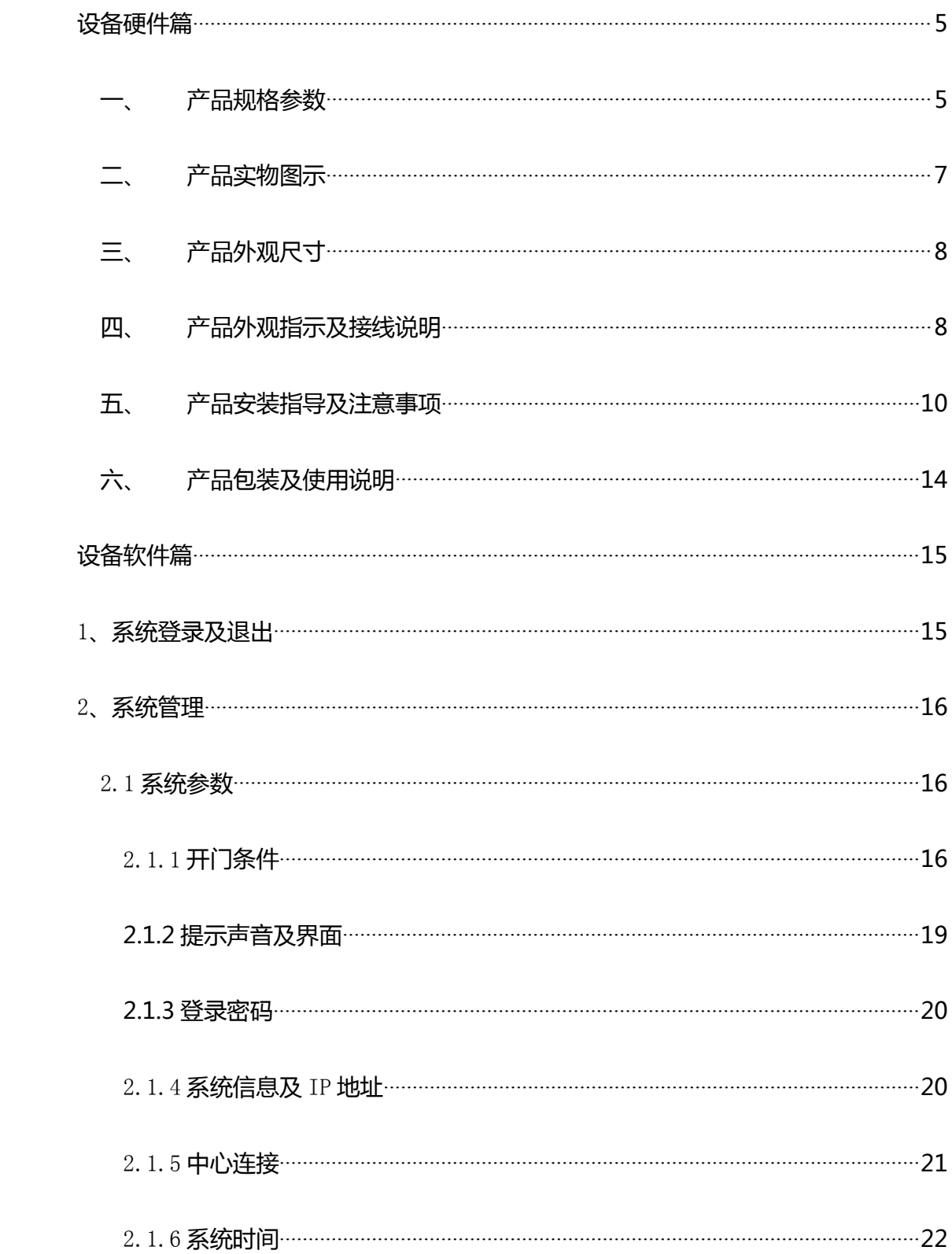

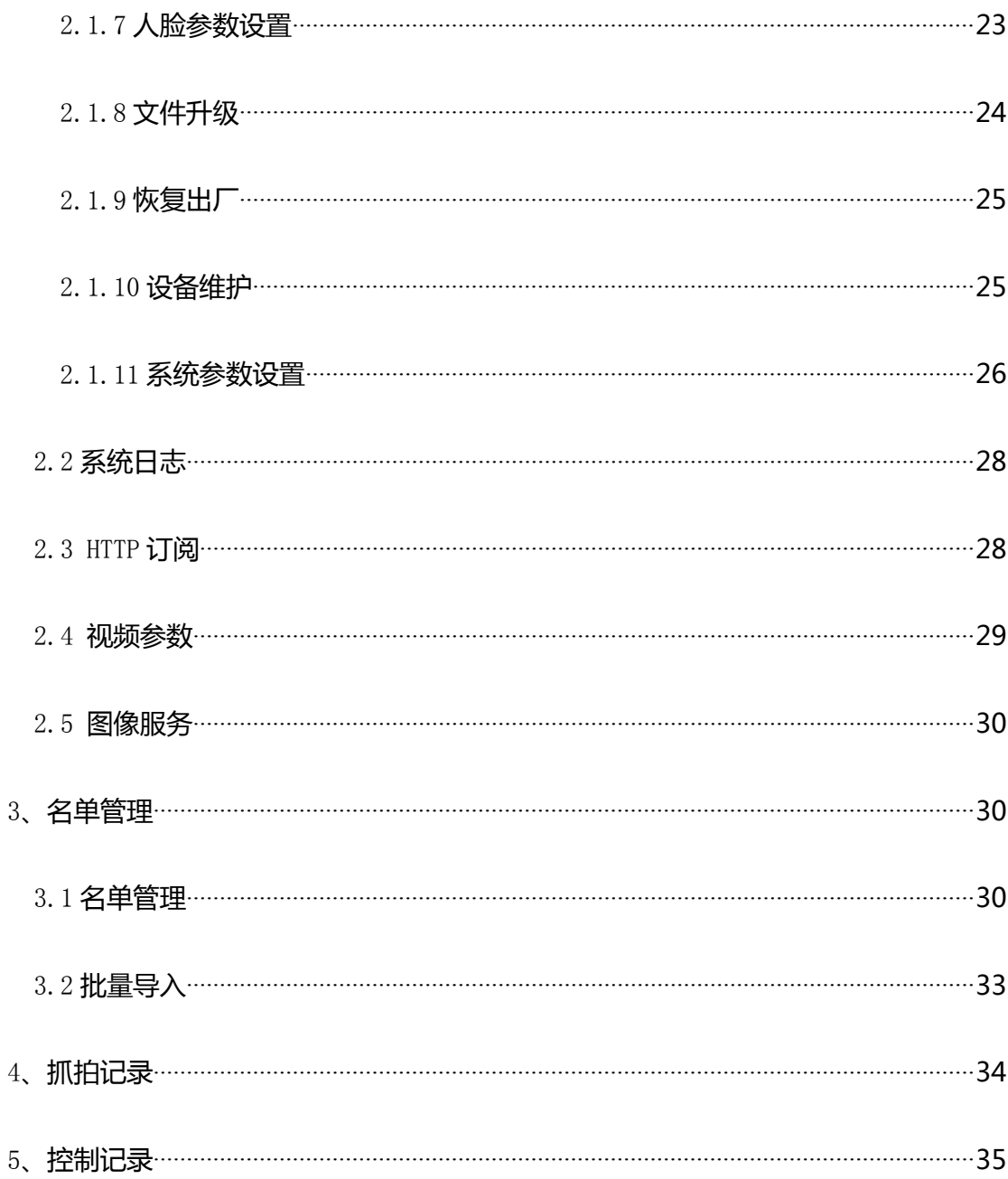

## <span id="page-4-0"></span>设备硬件篇

## <span id="page-4-1"></span>一、 产品规格参数

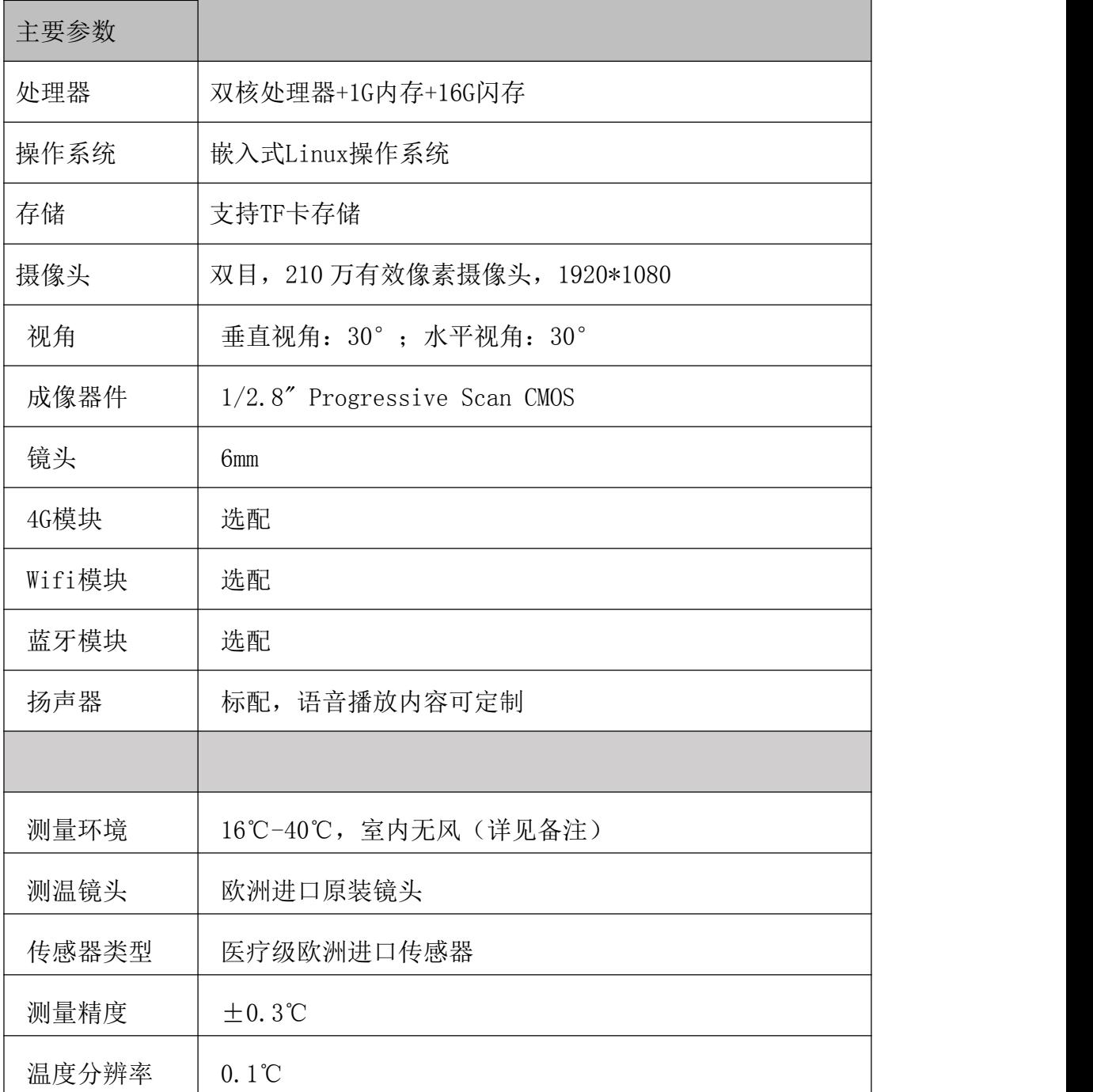

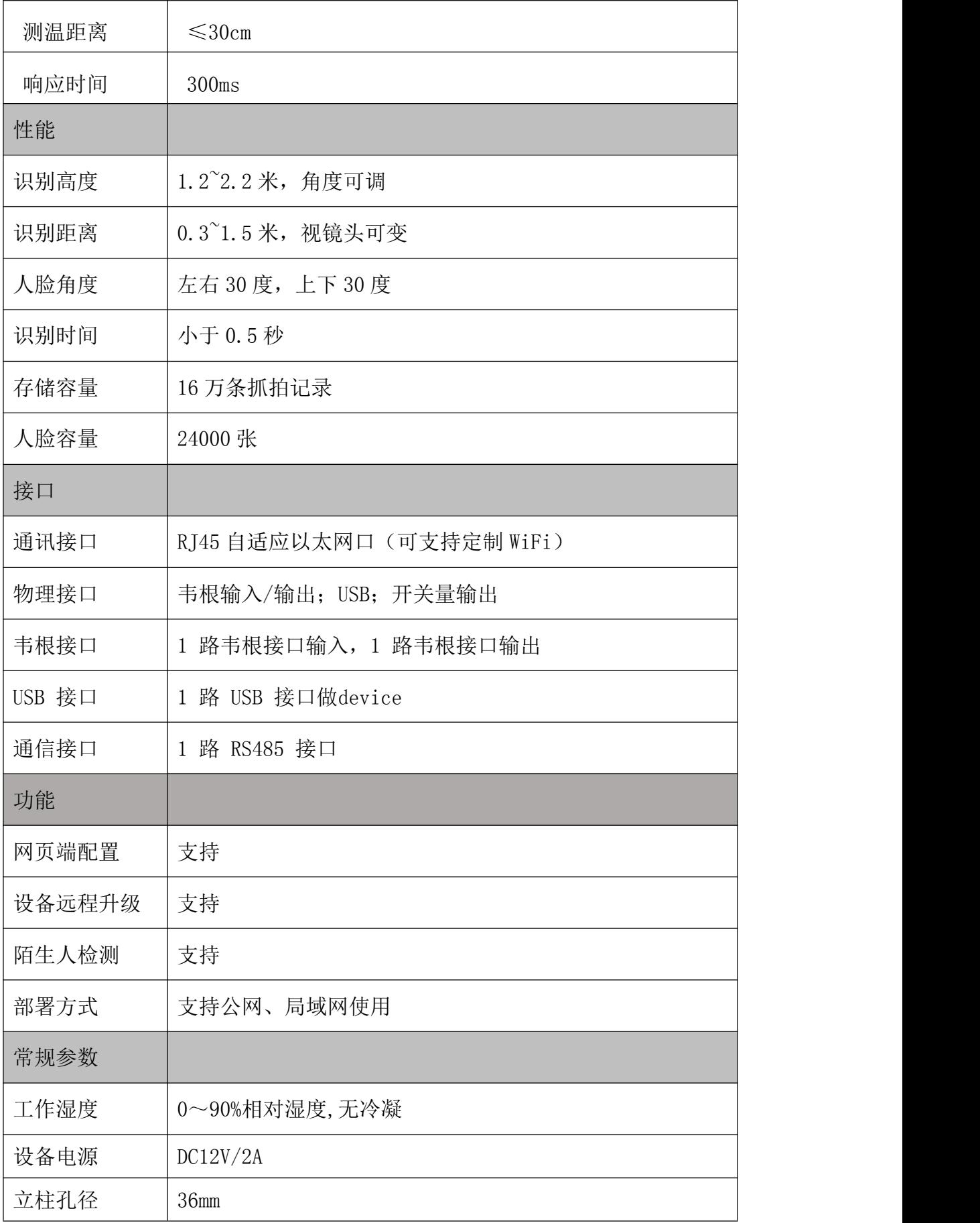

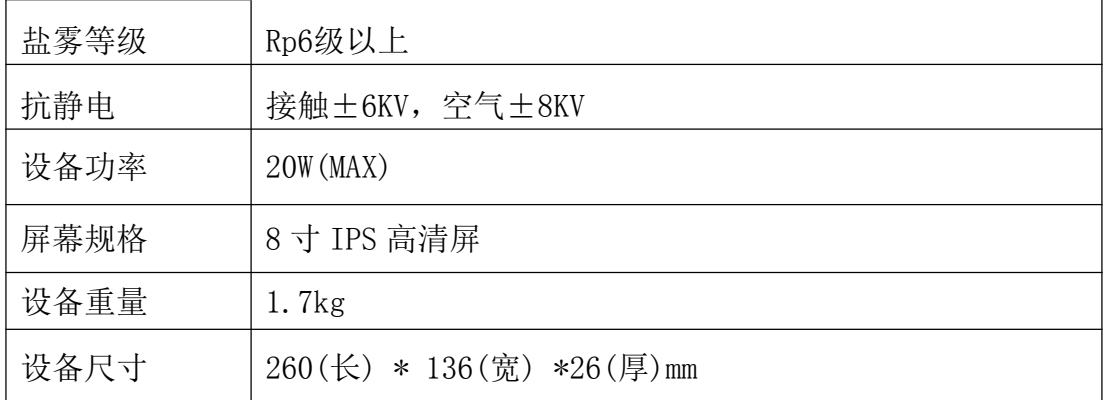

## <span id="page-6-0"></span>二、 产品实物图示

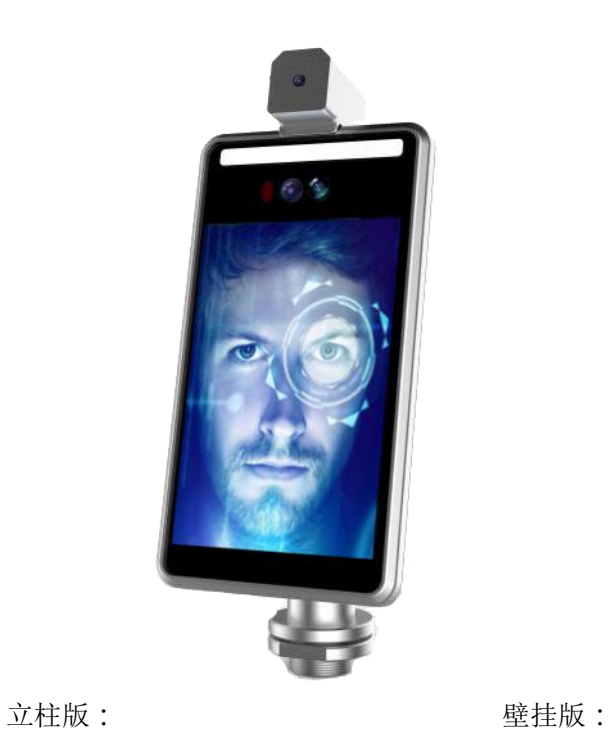

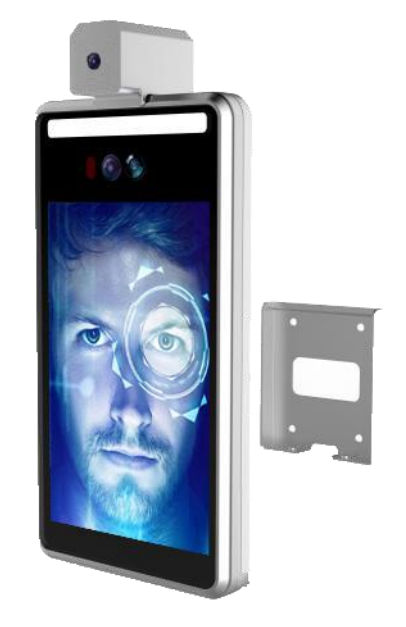

## <span id="page-7-0"></span>三、 产品外观尺寸

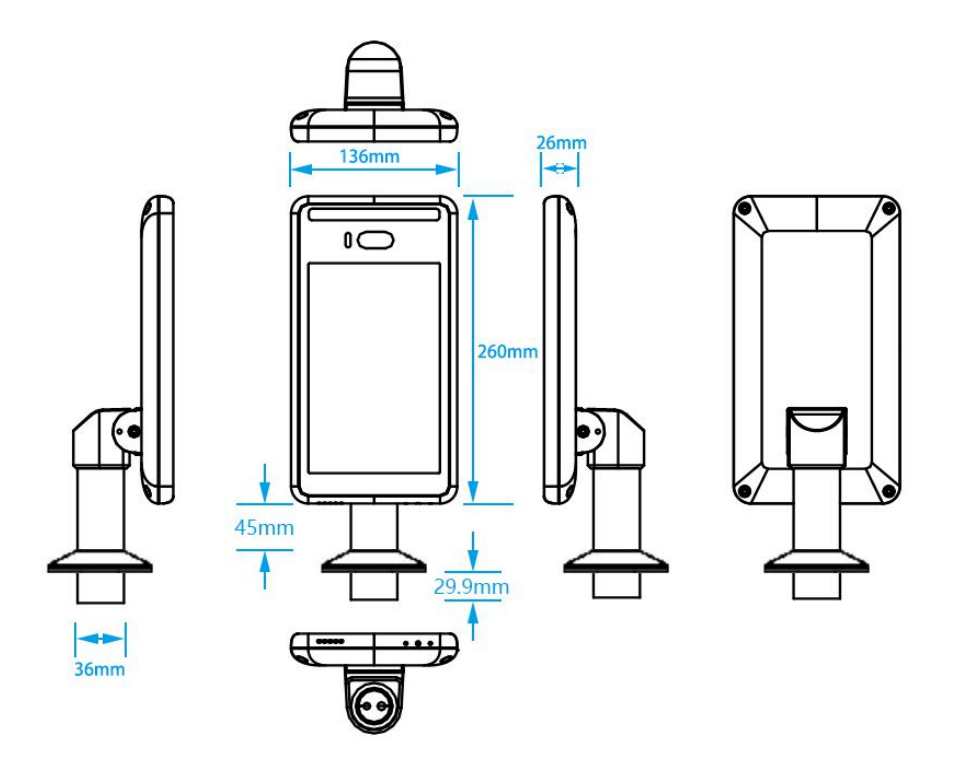

整体尺寸: 260mm\*136mm\*26mm <br>
<br>  $\label{eq:1} \ddot{\mathbf{E}}\times\dot{\mathbf{E}}\times\dot{\mathbf$ 

立柱

## <span id="page-7-1"></span>四、 产品外观指示及接线说明

外观部位说明:

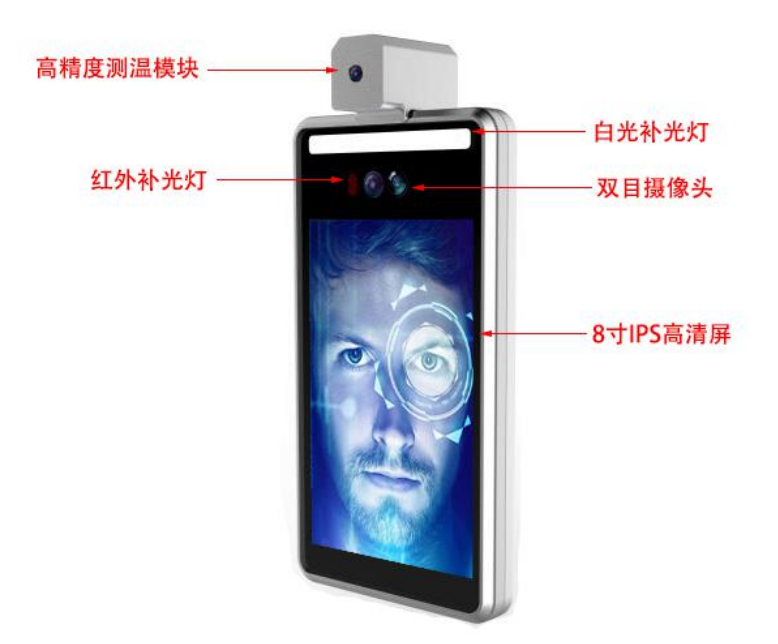

接线说明:

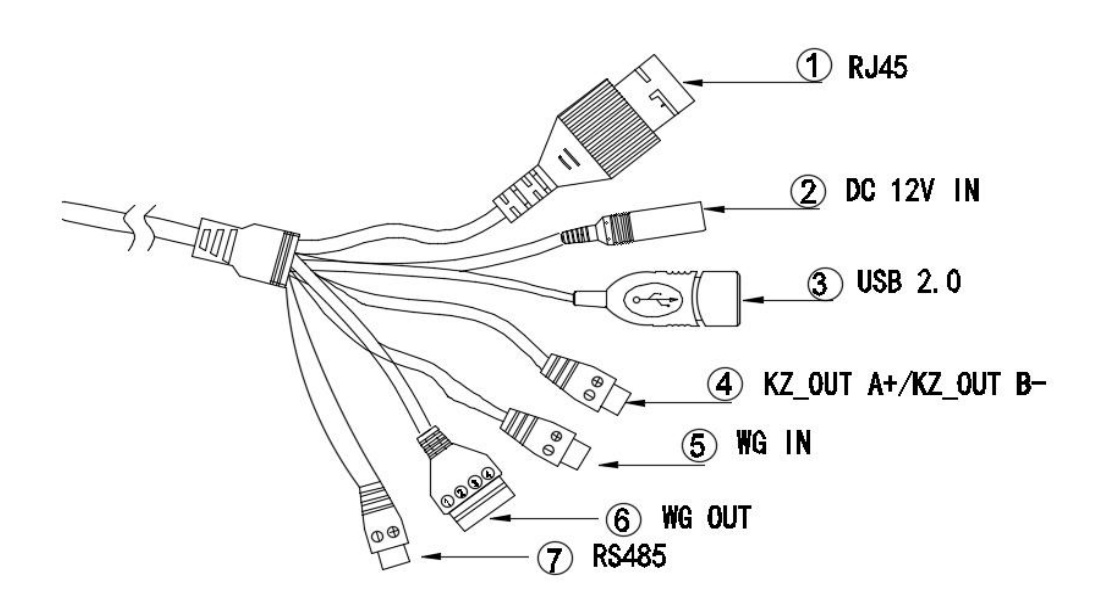

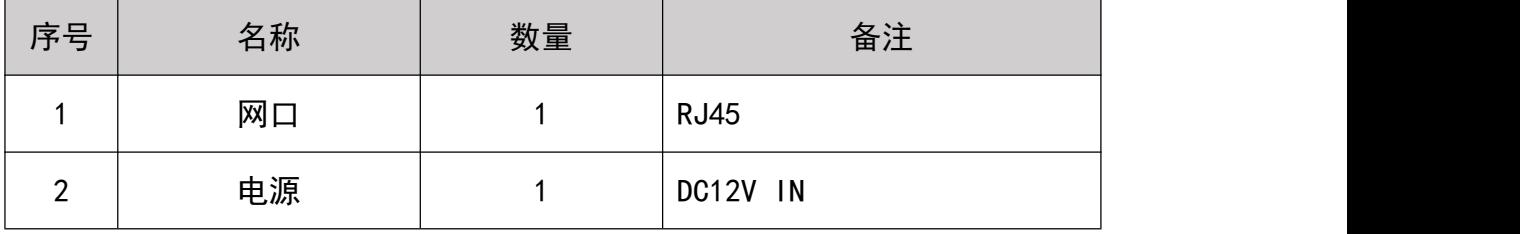

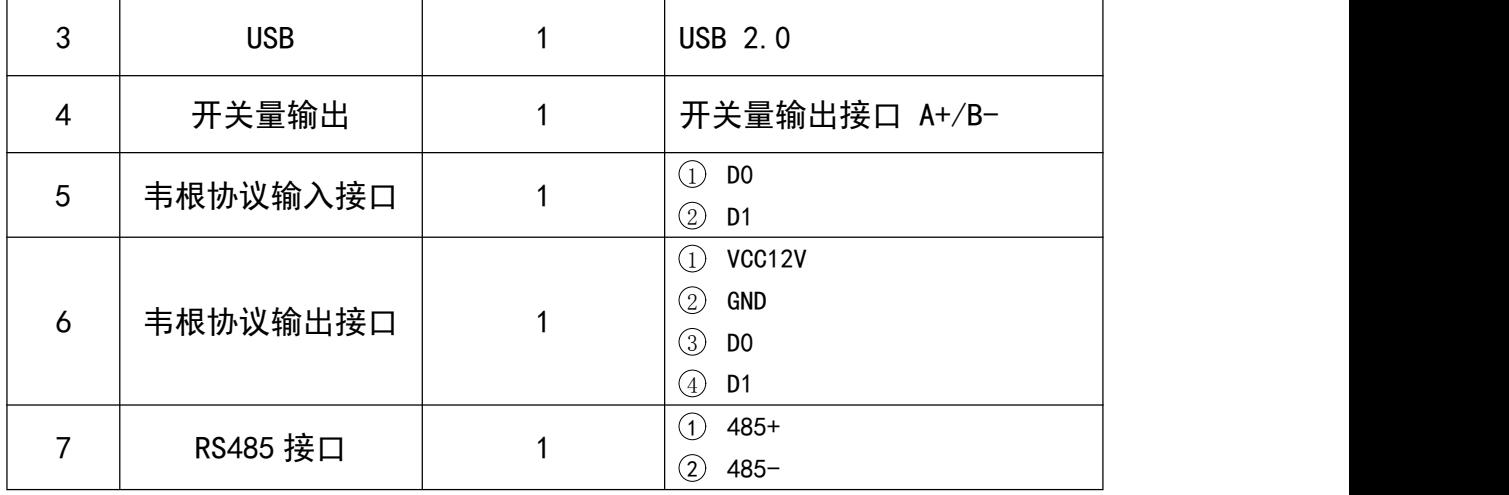

### <span id="page-9-0"></span>五、 产品安装指导及注意事项

配件说明:

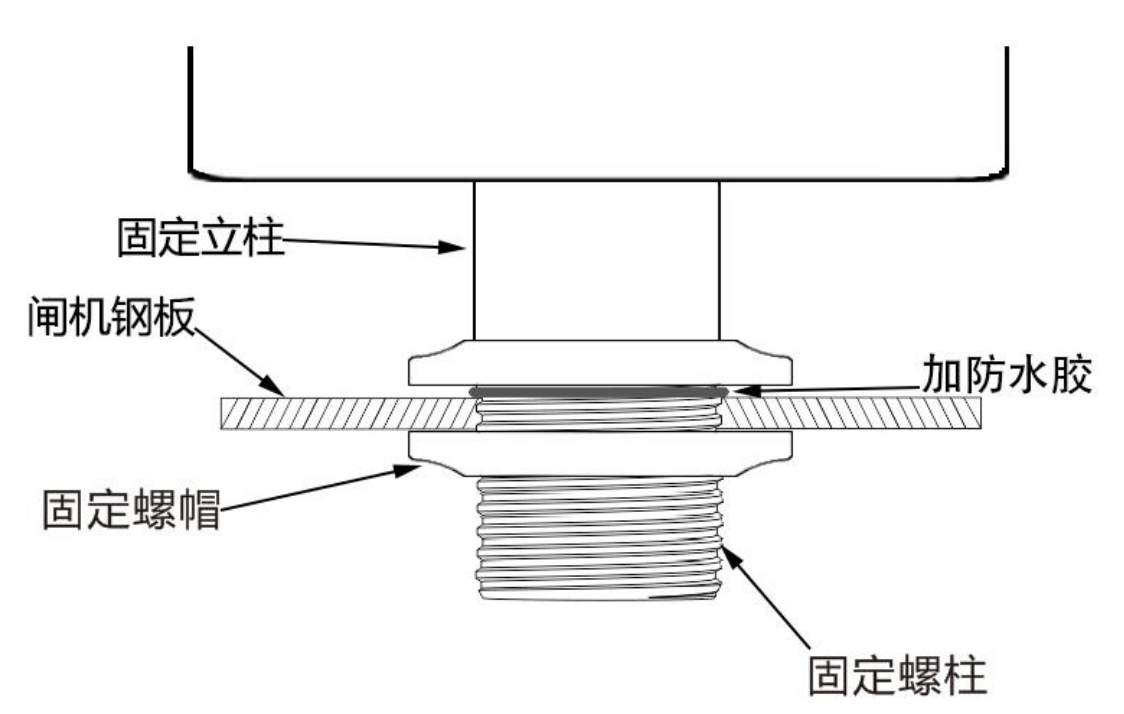

#### 定位开孔位置:

钢板开孔直径 37mm, 具体位置视情况而定。一体机以出厂配置安装时, 仰角约为 5°。

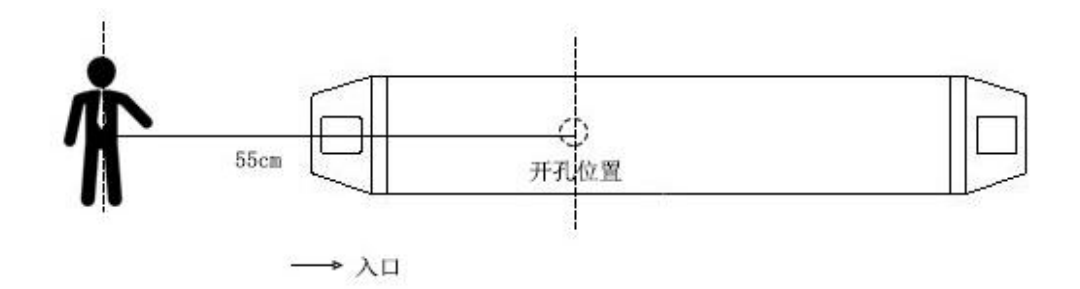

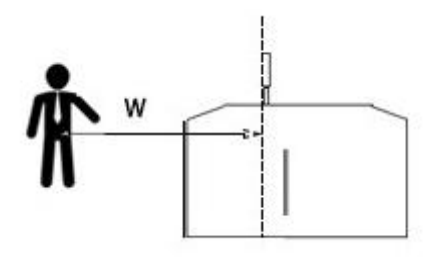

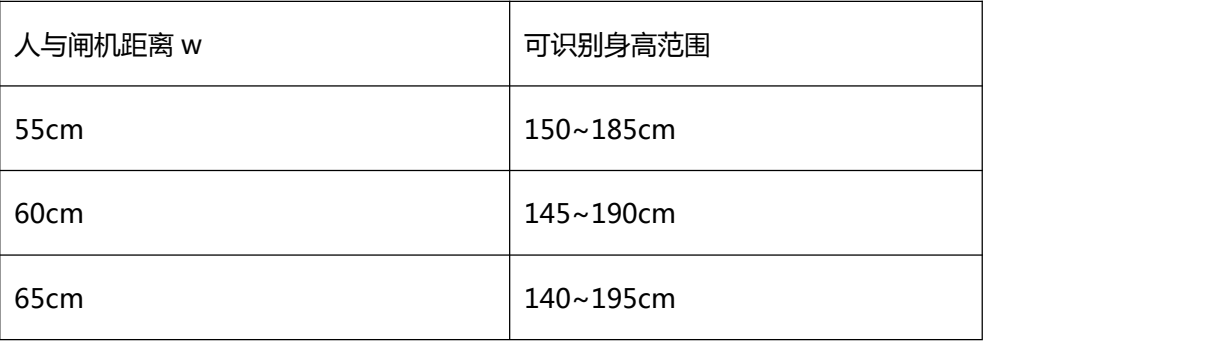

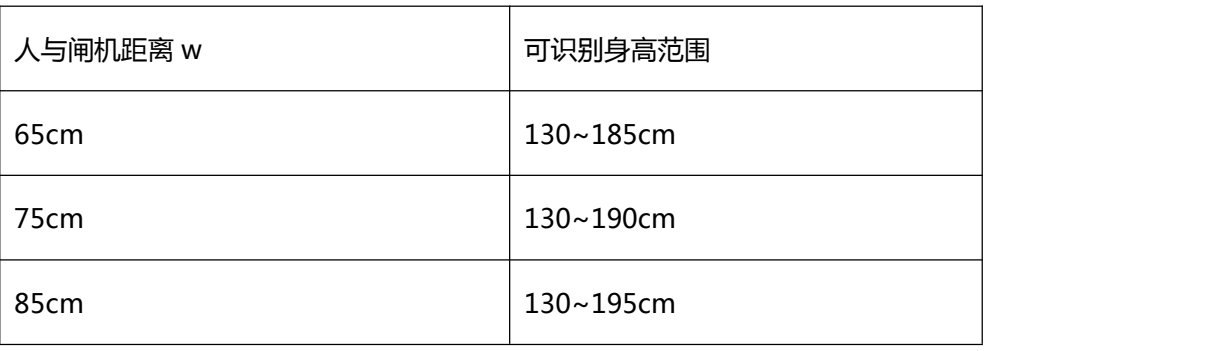

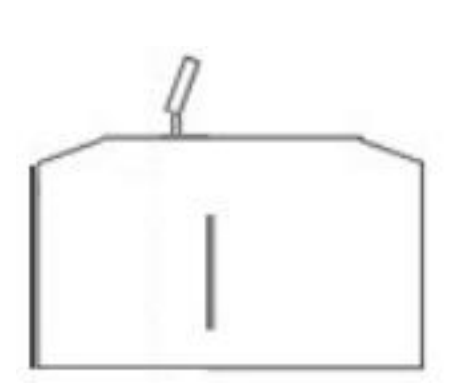

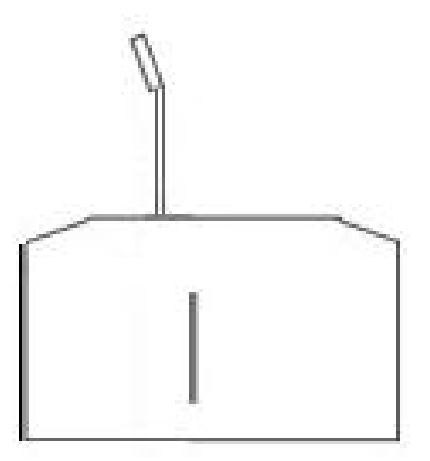

一体机不加立柱以仰角放置

闸机安装步骤:

将转接头塞入后面板槽并用螺母固定 ,<br>将立柱塞入转接头一<br>——端井用螺母固定  $\bigodot$  $\bigcirc$ 将固定螺柱穿入闸机孔 加防水胶 用固定螺帽将伸入闸 机孔的螺柱固定  $\bigodot$  $\bigodot$ 

将一体机塞入钢板的开孔处,使用垫片和螺帽固定

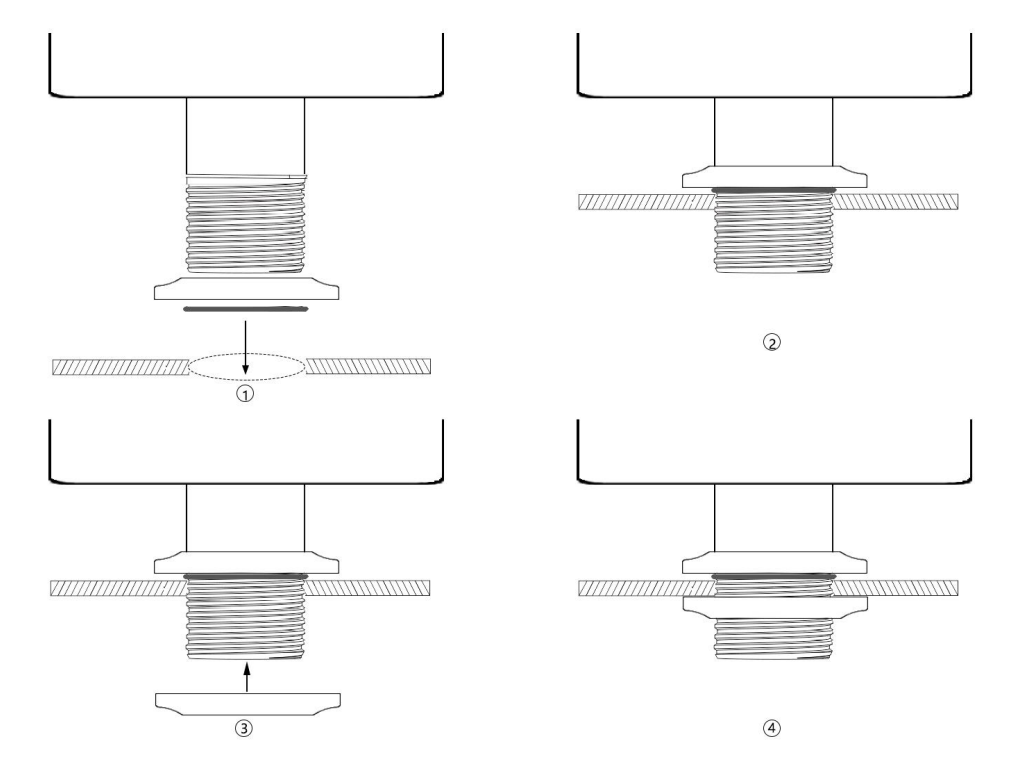

壁挂式设备安装说明:

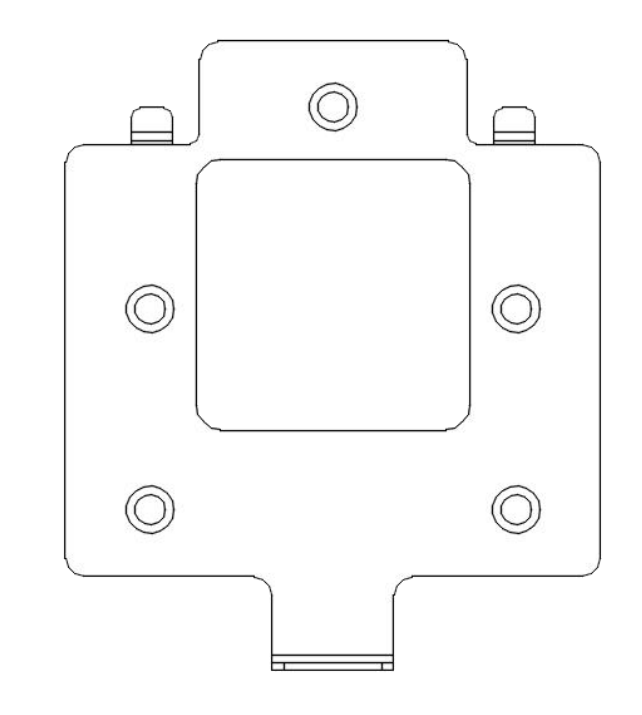

该安装方式是先将壁挂架分别安装到墙面和设备上,再将一体机的支架和墙壁上的挂架 进行贴合,如下图:

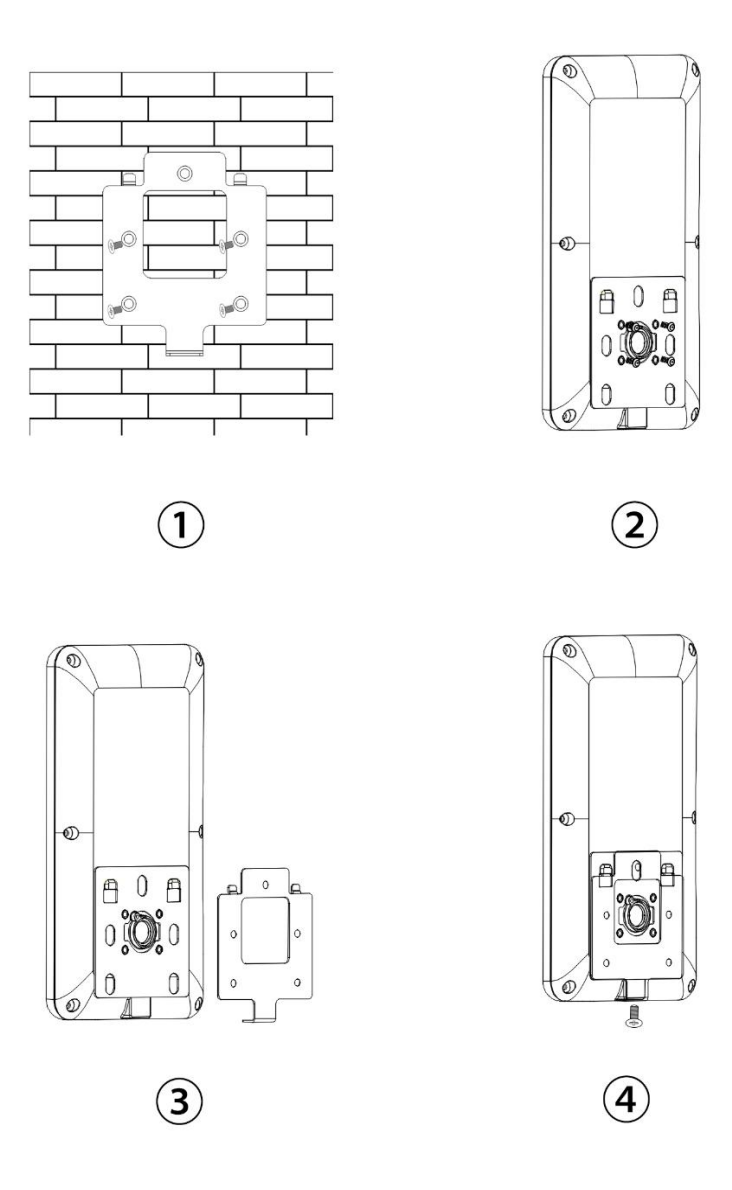

- 1. 确定好人脸识别一体机安装高度后,把壁装支架固定在墙上;
- 2. 在人脸识别一体机背面相应的区域对准固定在墙上的支架塞入;
- 3. 对准壁装支架的孔位把一体机挂上并稍微往下拉动扣稳;
- 4. 连接好线材后把底部盖子用螺丝固定拧紧。

说明:安装高度应选择合适的人脸高度

## <span id="page-13-0"></span>六、 产品包装及使用说明

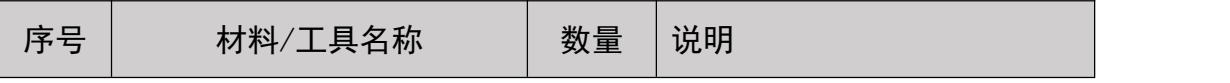

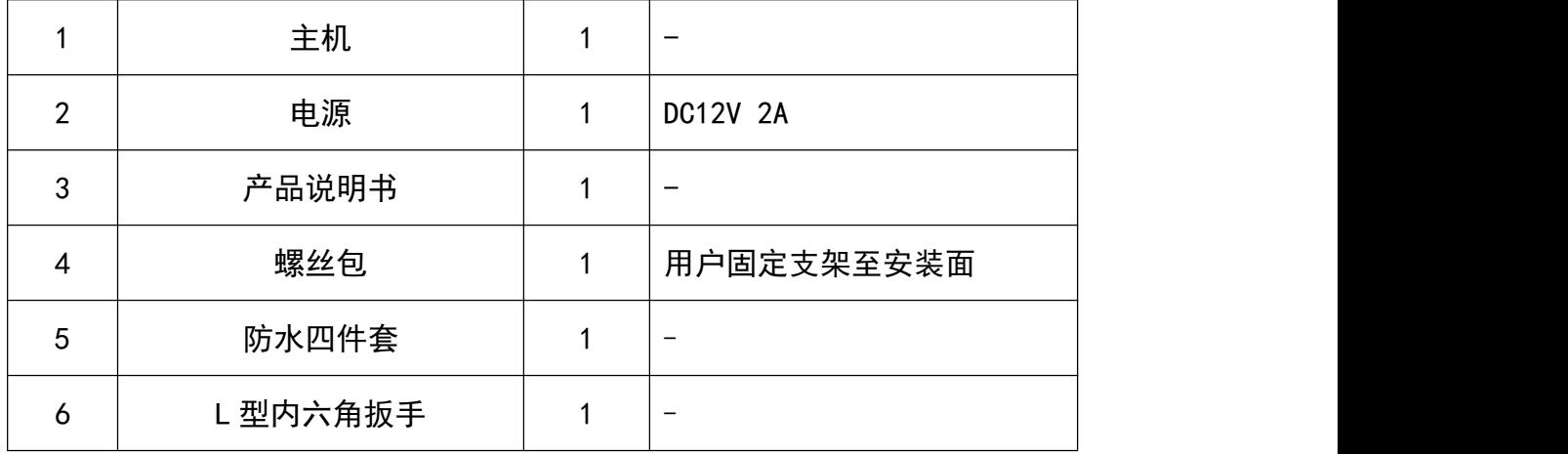

## <span id="page-14-0"></span>设备软件篇

# <span id="page-14-1"></span>1、系统登录及退出

IE 浏览器中地址栏中输入设备 IP 地址(设备默认 IP: 192.168.2.10), 回 车打开登录页面:

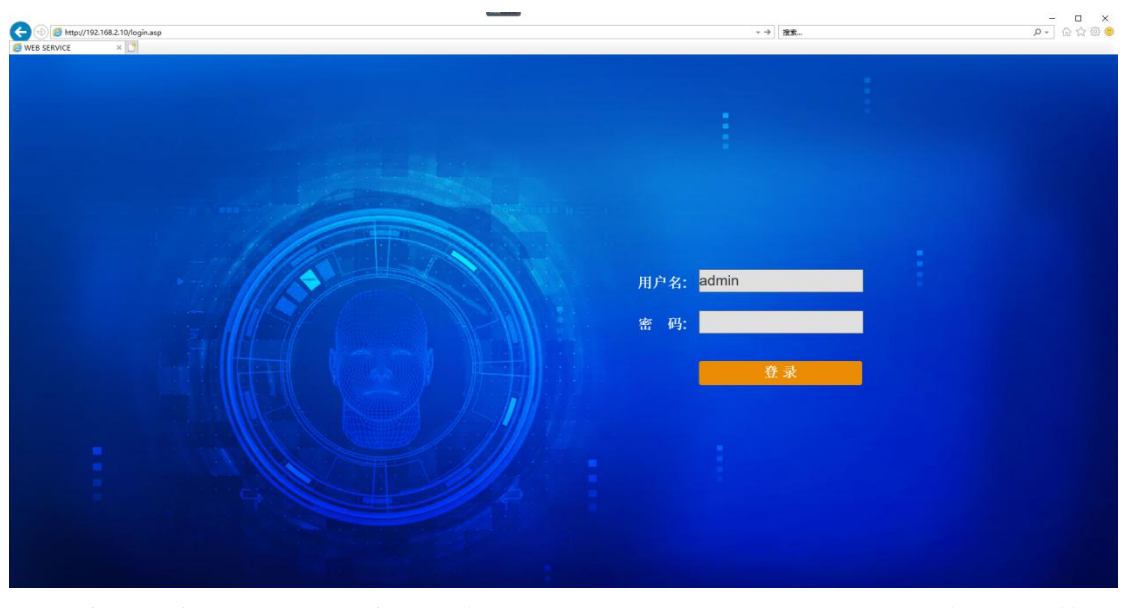

输入用户名、密码(默认均为 admin),点击登录即可登录到设备 IE 参数设

置页面:

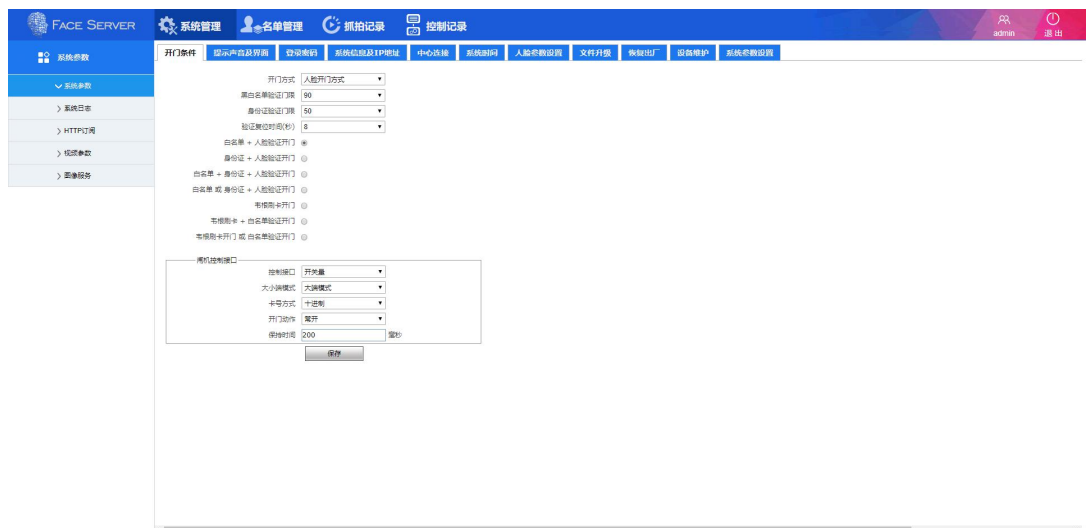

点击页面右上角的退出按钮,可退出到登录页面。若忘记密码,请联系本公司技 术支持部门。

## <span id="page-15-0"></span>2、系统管理

## <span id="page-15-1"></span>2.1 系统参数

## <span id="page-15-2"></span>2.1.1 开门条件

开门条件设置页面如下图所示:

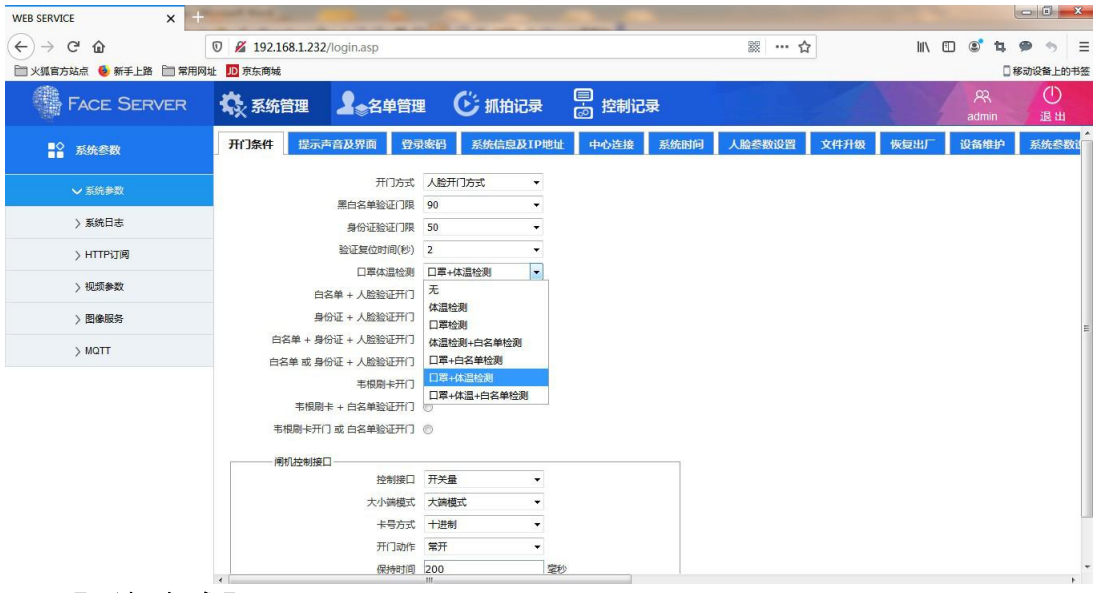

【开门方式】:

【1.人脸开门方式】常规开门方式,选择该方式,直接通过白名单、刷身份 证方式通行;

【2.远程开门方式】选择该方式,可正常比对,但不会开门,也不会记录控 制记录,需要通过对接的平台端控制开门。

【3.人脸或远程开门方式】两种方式并存,可同时控制。

【黑白名单验证门限】该项为名单库跟人脸验证开门的门限值,验证开门类 型选择"白名单+人脸验证开门"。当现场抓拍人脸跟白名单人员相似度达到设置 的值(默认 85,建议设置不要低于 85,当名单数较大,建议设置门限值 86 以上), 即可验证成功开门。

【身份证验证门限】人证合一验证门限,当刷取的身份证中提取的人脸跟现 场抓拍的人脸相似度达到设置的值(默认 50, 建议设置不小于 85), 即可验证成 功开门。

【验证复位时间】在一体机识别完人脸之后恢复正常的时间设置,1 到 10 秒可供选择。

【白名单 + 人脸验证开门】1:N 比对方式,即现场人员跟名单库中的人员进 行比对。在此开门验证模式下可以进一步选择体温口罩检测模式:

【体温检测】当被检测人员的体温低于所设阈值则直接开门;

【口罩检测】当被检测人员带好口罩呈现在设备画面中合适人脸位置则直 接开门;

【体温检测+白名单检测】当被检测人员人脸信息注册进入系统且体温被 检测正常的情况下直接开门;

【口罩+白名单检测】当被检测人员人脸信息注册进入系统且被识别已佩 戴口罩则直接开门;

【口罩+体温检测】当被检测人员被识别已佩戴口罩且体温被检测正常则 直接开门;

【口罩+体温+白名单检测】当被检测人员被识别已佩戴口罩且体温被检测 正常且人员信息已注册进入系统则直接开门。

【身份证 + 人脸验证开门】人证合一比对方式,需要身份证跟人一致。

【白名单 + 身份证 + 人脸验证开门】身份证、白名单、现场抓拍人脸都要

一致。

【白名单 或 身份证 + 人脸验证开门】白名单 + 人脸验证开门、白名单 + 人脸验证开门两种方式同时进行。

【韦根刷卡开门】通过在外接韦根读卡器上刷卡识别,比对成功开门。

【韦根刷卡 + 白名单验证开门】通过在外接韦根读卡器上刷卡识别, 比对 成功开门。

【韦根刷卡开门 或 白名单验证开门】通过在外接韦根读卡器上刷卡识别比 对成功开门或人脸验证比对成功开门。

【控制接口】:

【1. 开关量】硬件接线接设备的 KZ\_OUTA+/ KZ\_OUTB-引出线,验证成功可开 门(黑名单除外)。

【保持时间】开门信号保持的时间长短,开关量和韦根接口两种控制模式均 以此为准。

【2. 韦根接口】采用韦根协议发送开门信号,硬件接设备的 WG 引出线,接 线顺序:1—+12V、2—接地、3—D0、4—D1。

【韦根协议】支持韦根 26 位、34 位。

【门禁公共卡号】用于人证合一验证方式,当身份证跟人脸验证成功,同时 选择了韦根接口,则发送该卡号到控制板,该值范围 1~ 4294967295。

【自动生成门禁卡号时的范围】添加名单时选择自动生成方式有效,门禁卡 号由起始范围+1 依次递增,该值范围 1~ 4294967295。

【3.开关量+韦根接口】两种同时支持,可同时控制。

【保持时间】状态的保持时间设置, 超过该时间自动恢复初始状态

点击【保存】 按钮,设置即可生效。

【大小端模式】针对十六进制韦根卡号,大端模式进行正向读取,小端模式 进行逆向读取。

【卡号方式】可选择十进制或十六进制。

【韦根协议】26 位和 34 位为常规韦根协议。

【门禁公共卡号】在门禁卡号范围内设置该卡号作为通用门禁卡号。

【自动生成门禁卡号的范围】设置一个范围,自动生成卡号则在此范围生成。

【开门动作】可选择常开或常闭,所选动作为开门时刻人脸机输出信号所表 示的动作。

【保持时间】用来设置开门状态持续的时间,以毫秒为单位。

#### <span id="page-18-0"></span>**2.1.2** 提示声音及界面

提示声音及界面的页面设置项如下图所示:

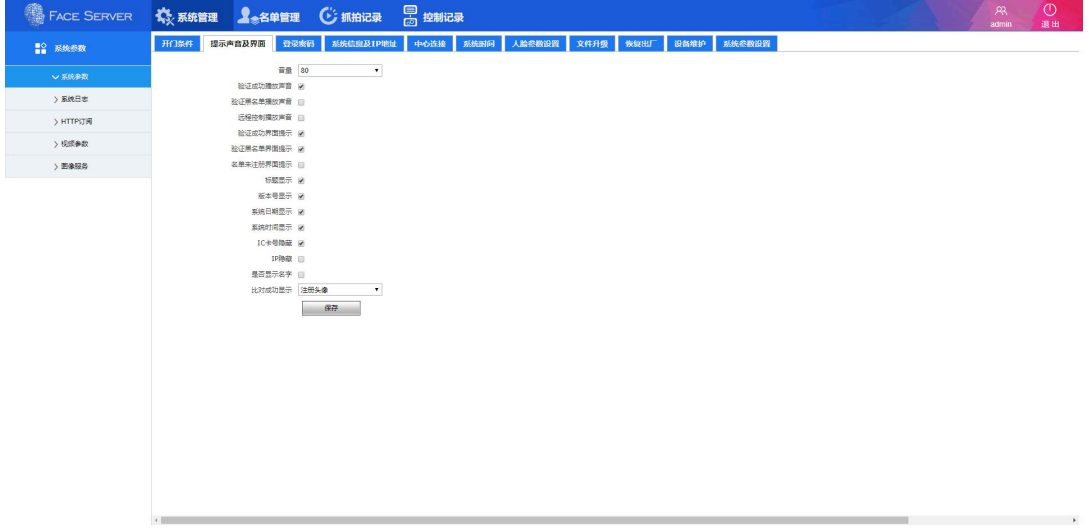

【音量】设置语音播报的声音大小。

【验证成功播报声音】勾选该项,白名单人员或者刷身份证,验证通过时, 设备会对应播放"请通行"语音提示。

【验证失败播放声音】勾选该项,黑名单人员验证成功时,设备会对应播放 "禁止通行"语音提示。

【远程控制播放声音】勾选该项,用于通过对接的平台端控制语音播放。

【验证成功界面提示】该项,白名单人员或者刷身份证,验证通过时,设备 本地端界面文字提示"XXX,请通行!"。

【验证失败界面提示】勾选该项,黑名单人员验证成功时,设备本地端界面 文字提示"禁止通行!"

【标题显示】勾选该项,设备本地端显示标题"人脸识别一体机"。

【版本号显示】勾选该项,在设备本地端左下角显示当前设备主版本号,如:  $v_4$  0.6.

【系统日期显示】勾选该项,在设备本地端右下角显示设备日期。

【系统时间显示】勾选该项,在设备本地端右下角显示设备时间。

【IC 卡号隐藏】勾选该项,在读取卡号之后隐藏该信息。

【IP 隐藏】勾选该项,在界面不显示 IP 信息。

【是否显示名称】勾选该项,则在界面显示名称。

【比对成功显示】选择抓拍图像,验证成功时设备本地端人脸图片位置显示 的是现场抓拍到的人脸,选择注册头像,验证成功时设备本地端人脸图片位 置显示的是注册的头像。

【公司名称显示】编辑该项内容在前端界面显示。

点击【保存】 按钮,设置即可生效。

#### <span id="page-19-0"></span>**2.1.3** 登录密码

登录密码设置页面如下图所示:

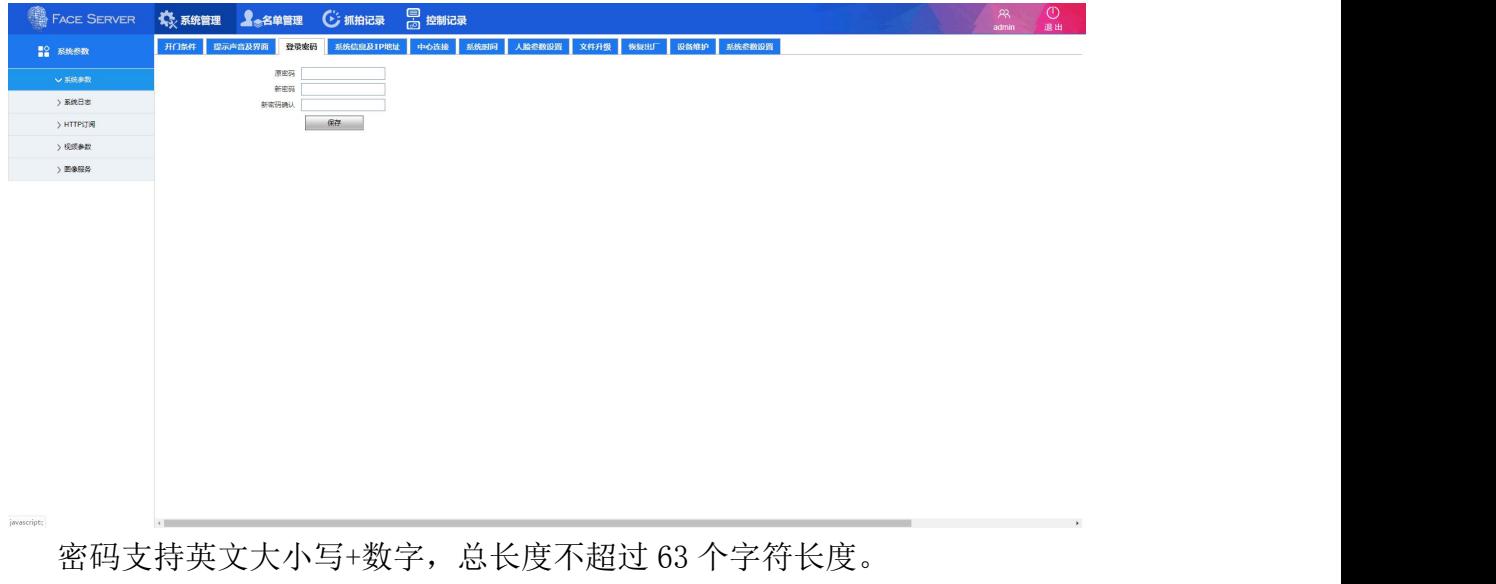

点击【保存】 按钮,设置即可生效。

#### <span id="page-19-1"></span>2.1.4 系统信息及 IP 地址

系统信息及 IP 地址参数设置页面如下图所示:

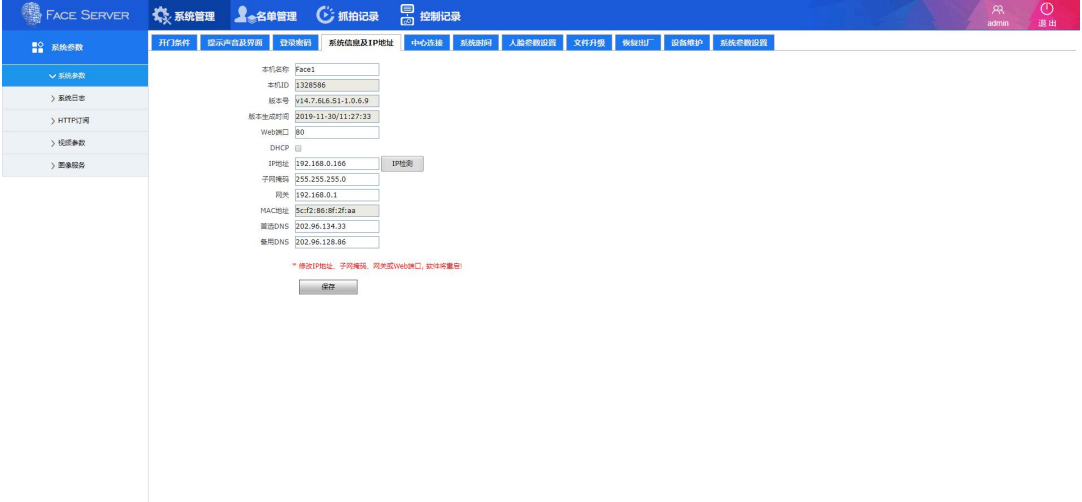

【本机名称】支持中英文数字混合,不支持特殊字符,最大 63 字符。

【本机 ID】设备序列号,不可更改。

【版本号】设备当前版本号,只做显示。

【版本生成时间】设备当前版本号生成的时间,只做显示。

【DHCP】开启或关闭自动配置 IP 的功能。

【Web 端口】默认 80,建议客户不做修改。

【IP 地址】设置人脸识别一体机的设备登入 IP, 默认 192.168.2.10。

【IP 检测】点击检测 IP 地址的可用性。

【子网掩码】默认是 255.255.255.0, 建议客户不做修改。

【网关】设置人脸识别一体机的网关 IP, 例如当设备要通过路由器接入公 网时, 网关 IP 即设置成接入公网的路由器 IP。

【DNS】若要使用 DDNS(动态域名解析) 功能, 则需要正确设置设备的 DNS 地址为设备所在地的 DNS 地址, 如深圳地区的可用 DNS 为: 202.96.128.86, 在 非深圳地区使用 DDNS 功能时, 请修改为当地的 DNS。

其中: 默认使用首选 DNS, 备用 DNS 目前不生效。

点击【保存】 按钮,设置即可生效。

#### <span id="page-20-0"></span>2.1.5 中心连接

中心连接参数设置页面如下图所示:

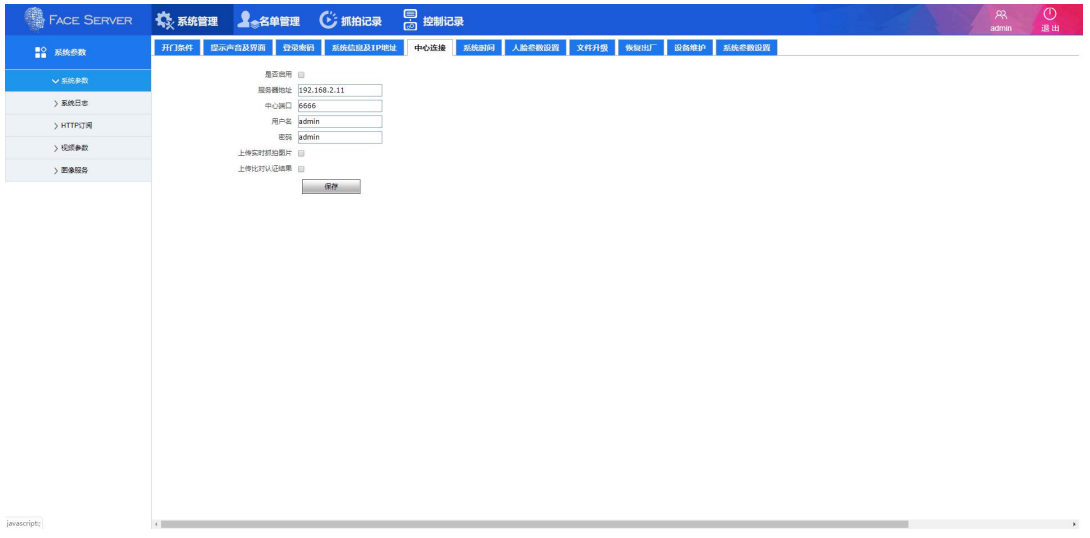

【服务器地址】监控中心的地址,如:人脸 II 智能管理中心服务器地址, 如下图的 172.168.2.65。

【中心端口】监控中心的,如 6023。

【用户名】监控中心的用户名,默认 admin, 最大 30 字符。

【密码】监控中心的密码,默认 admin, 最大 30 字符。

【上传实时抓拍图片】勾选使能,则现场抓拍的记录上传到监控中心。

【上传比对认证结果】勾选使能,则比对成功的记录上传到监控中心。

点击【保存】 按钮,设置即可生效。

注意: 设备 IP 跟监控中心的 IP 需要在同一个网段。

下图为本司的人脸 II 智能管理中心的本地配置页面;若需要请联系本公司 技术支持部门提供。

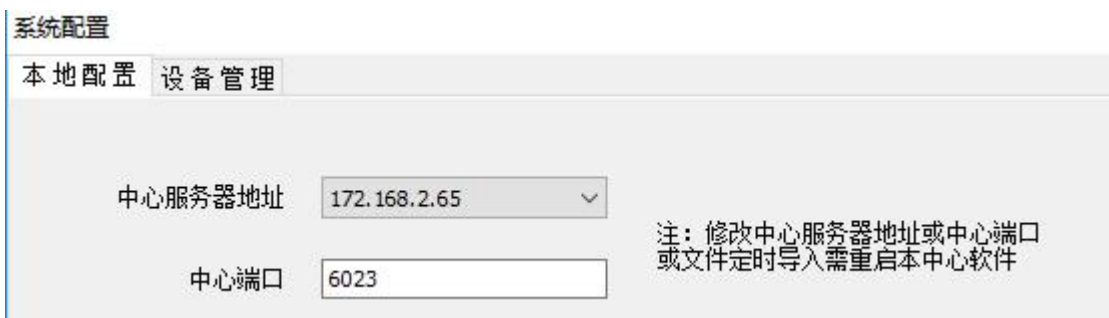

### <span id="page-21-0"></span>2.1.6 系统时间

系统时间设置页面如下图所示:

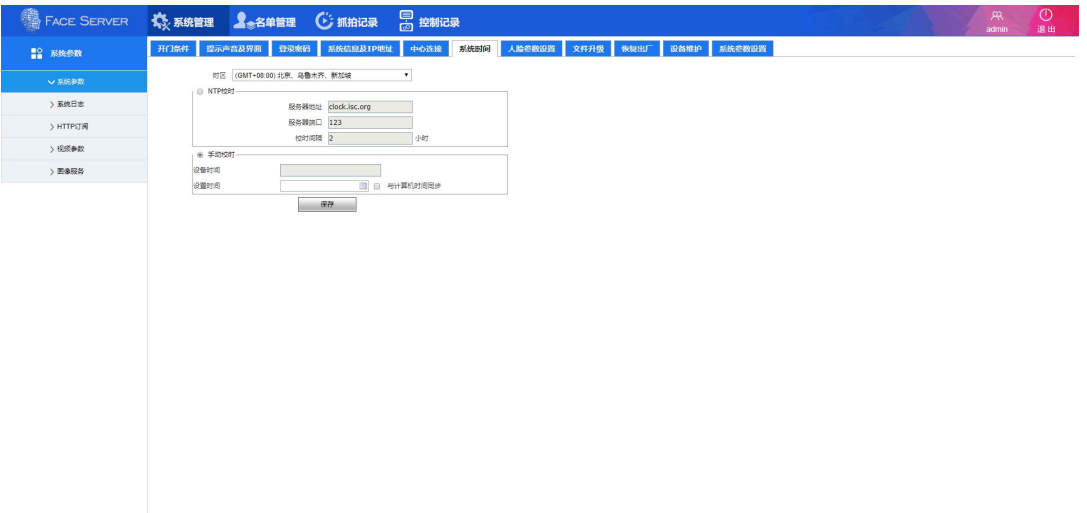

【时区】点击选择时区。

【服务器地址】NTP 服务器的地址,默认 clock. isc. org, 若通过该服务器 地址校时,需要设备能上网,且服务器正常工作。

【服务器端口】NTP 服务器的端口,默认 123.

【校时间隔】跟 NTP 服务器多久校时一次, 以小时为单位, 最低 1 小时。

【设备时间】显示时间同步后设备当前的实时时间。

【设置时间】手动设置设备的时间。

【与计算机时间同步】勾选该项,则时间跟当前登录设备的 PC 时间同步。 点击【保存】 按钮,设置即可生效。

### <span id="page-22-0"></span>2.1.7 人脸参数设置

人脸 IPC 参数设置页面如下图所示:

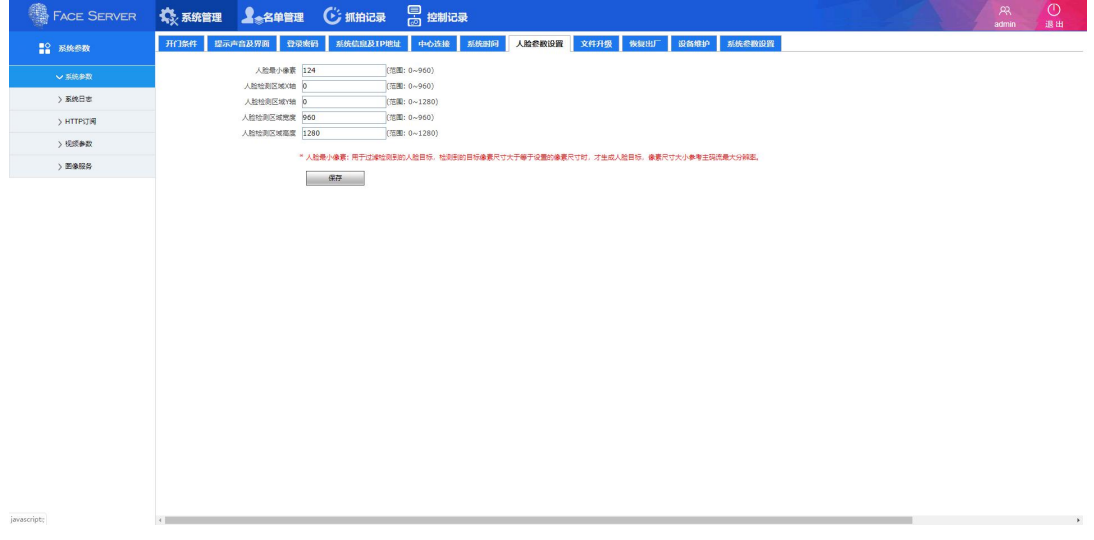

该项是设置人脸识别一体机内部人脸抓拍机的部分参数,可通过当前页面设 置部分参数, 以下是具体人脸最小像素和人脸识别距离的对应关系:

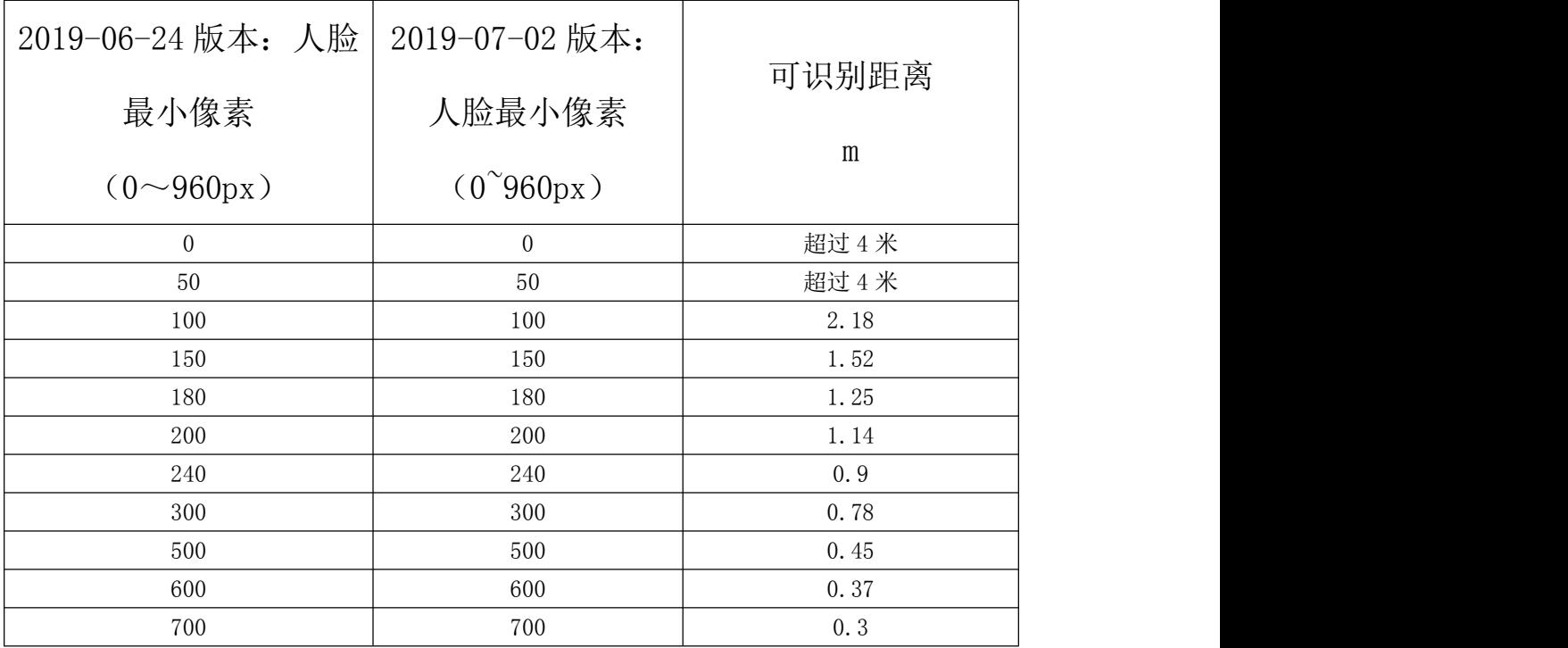

点击【保存】 按钮,设置即可生效。

## <span id="page-23-0"></span>2.1.8 文件升级

文件升级页面如下图所示:

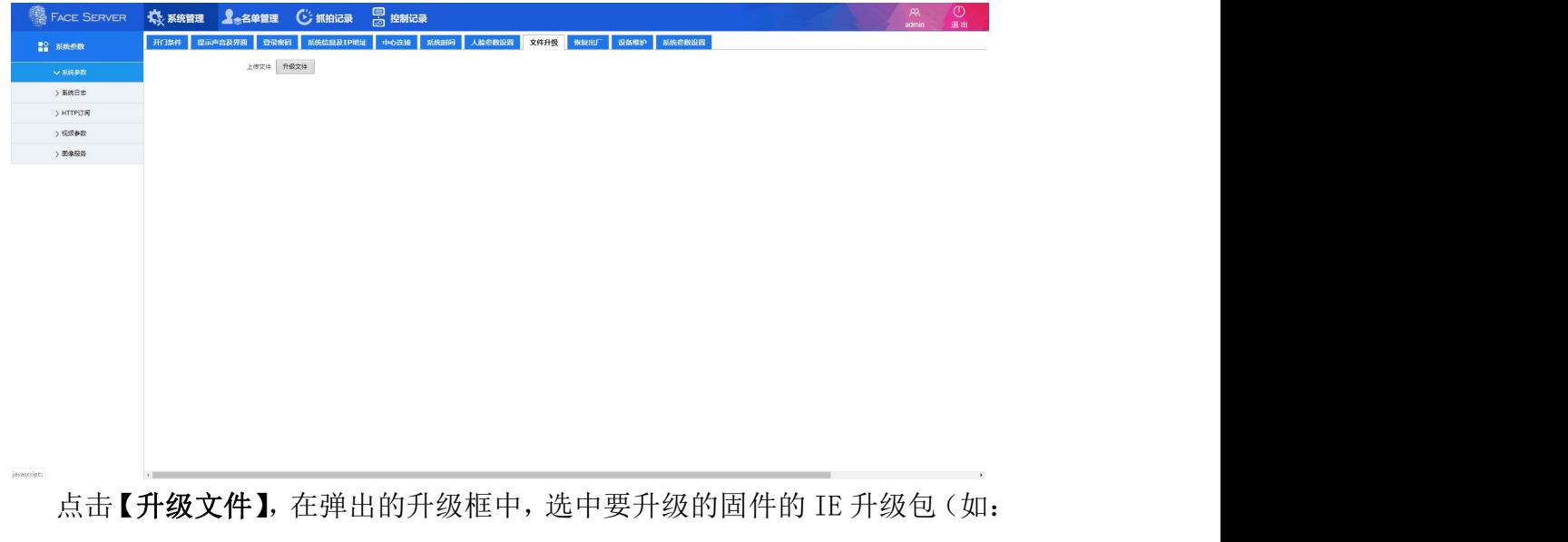

FaceGate-4061040-IE.tar),点击【升级】,升级完成页面会提示"升级成功"。

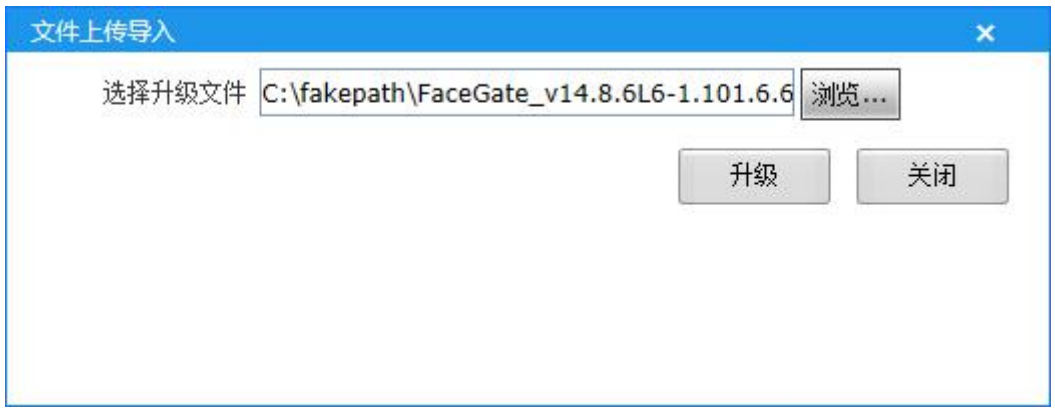

注意:升级成功后,软件会自动重启,升级完成后,请清空浏览器缓存,等 待两分钟再重新登录。

## <span id="page-24-0"></span>2.1.9 恢复出厂

恢复出厂设置页面如下图所示:

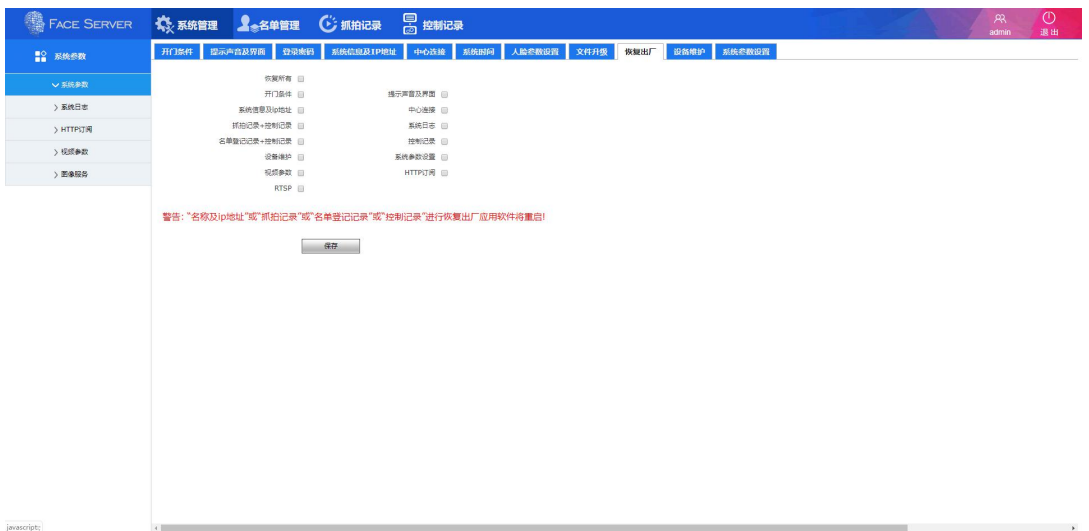

勾选要恢复出厂的设置项,点击【保存】,设置即可生效。

注意: "名称及 ip 地址"或"抓拍记录"或"名单登记记录"或"控制记录" 进行恢复出厂应用软件将重启!

## <span id="page-24-1"></span>2.1.10 设备维护

设备维护设置页面如下图所示:

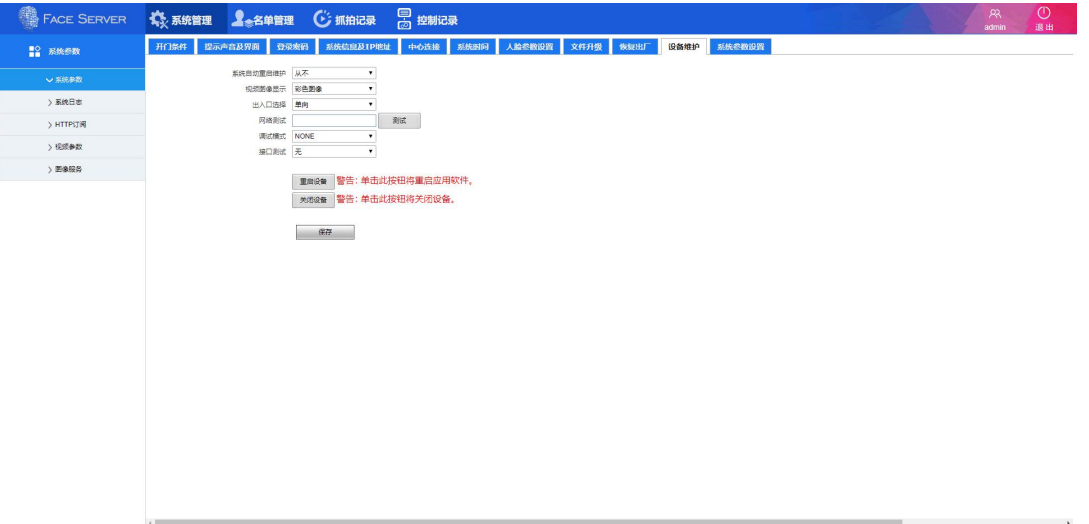

【系统自动重启维护】点击选择需要维护的时间,选择好时间后,应用软件 将在设置的时间点自动重启维护。

【视频图像显示】选择显示彩色图像或者红外图像。

【出入口选择】可选择单向、出口、入口三种模式。

【网络测试】用来测试该 IP 在所在局域网的可用性。

【接口测试】选择<一键全测试>则设备自动进行所有测试,选择<单项测试> 则显示所有测试项用户自主选择测试项目。

【重启设备】手动重启应用软件。

【关闭设备】手动关闭将个系统将会关闭;设备断电前请先手动关 闭设备,等待设备关闭完成再断电。

点击【保存】 按钮,设置即可生效。

#### <span id="page-25-0"></span>2.1.11 系统参数设置

系统参数设置页面如下图所示:

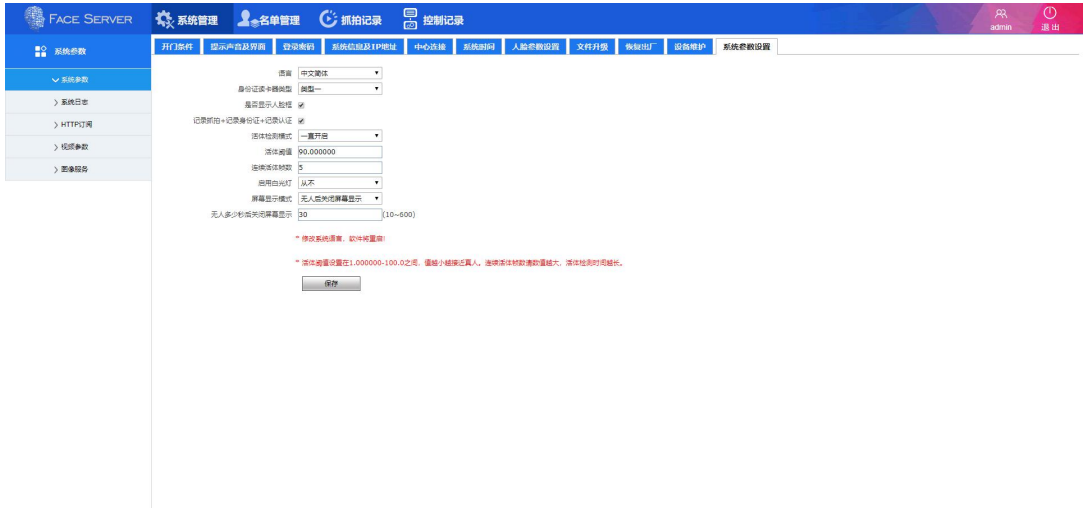

【语言】点击选择系统语言,保存后,软件将重启。

【身份证读卡器类型】分为类型一(中控 IDM30、华视、雅博)、类型二(精 伦),类型三(中控 IDM30、中控 ID100)。

【是否显示人脸框】勾选使能, GUI 端有人脸时, 会对应叠加人脸识别框。 【记录抓拍+记录身份证+记录认证】勾选认证时记录此三项信息。

【温度校准度】该值为测温模块所测人体温度基础上固定增加的数值。

【温度阈值】该值为温度报警值,所测量温度超过该值就报警。

【活体检测模式】设置活体检测功能的启闭。

【活体阈值】检测到人脸时,判断该人脸是否为活体的阀值大小,需要设备 支持活体检测功能;非活体设备无此参数。

【连续活体帧数】检测到人脸时,当得到的活体阀值数值大于或者等于【活 体阀值】设置项中的数值,则会判断连续得到的帧数是否都达到该数值,当【活 体阀值】和【连续活体帧数】都达到设置的值时,则认为为活体,需要设备支持 活体检测功能;非活体设备无此参数。

【启用白光灯】选择【从不】则任何情况下都不使用白光灯补光,选择【时 间控制】则根据所设置的时间段进行补光,若选择【光敏控制】则设备根据光敏 感应器感应的光照强度进行补光动作,选择【人脸感应】则设备根据是否检测到 人脸进行补光动作,【人脸感应】和【光敏控制】或【时间控制】可任意组合。

【白光灯亮度】用来调节补光的白光灯的亮度,为固定值。

【屏幕显示模式】调节屏幕在识别人脸和未识别人脸时屏幕的显示方式。 【无人多少秒后关闭屏幕显示】该选项为当选择无人后关闭屏幕显示时的具 体时间参数。

点击【保存】 按钮,设置即可生效。

## <span id="page-27-0"></span>2.2 系统日志

系统日志查询页面如下图所示:

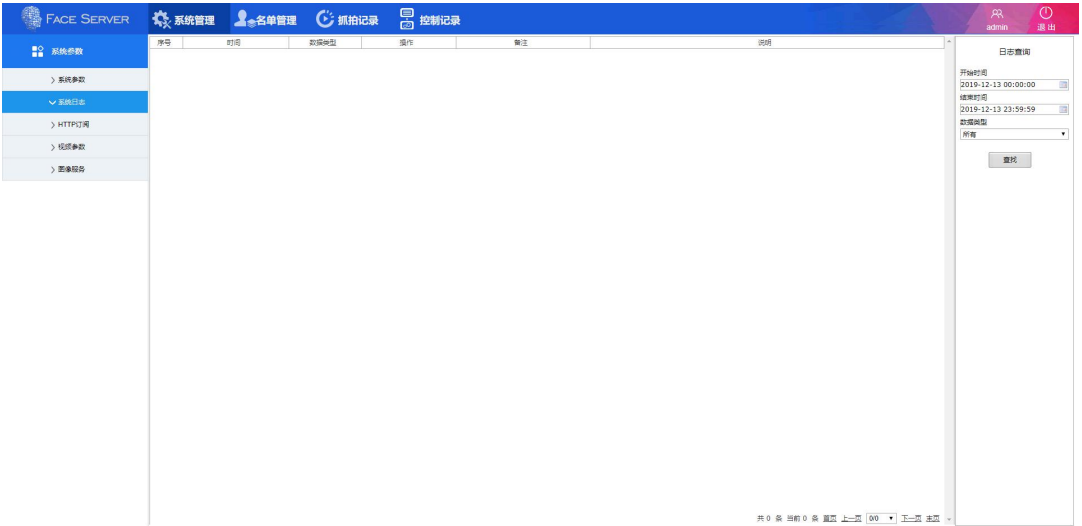

日志查询条件:时间+数据类型。

【数据类型】参数设置、添加名单、删除名单和系统信息;系统最大记录 512 条, 超过 512, 自动删除早期记录。

选择要查询的时间范围和数据类型,点击【查询】即可。

## <span id="page-27-1"></span>2.3 HTTP 订阅

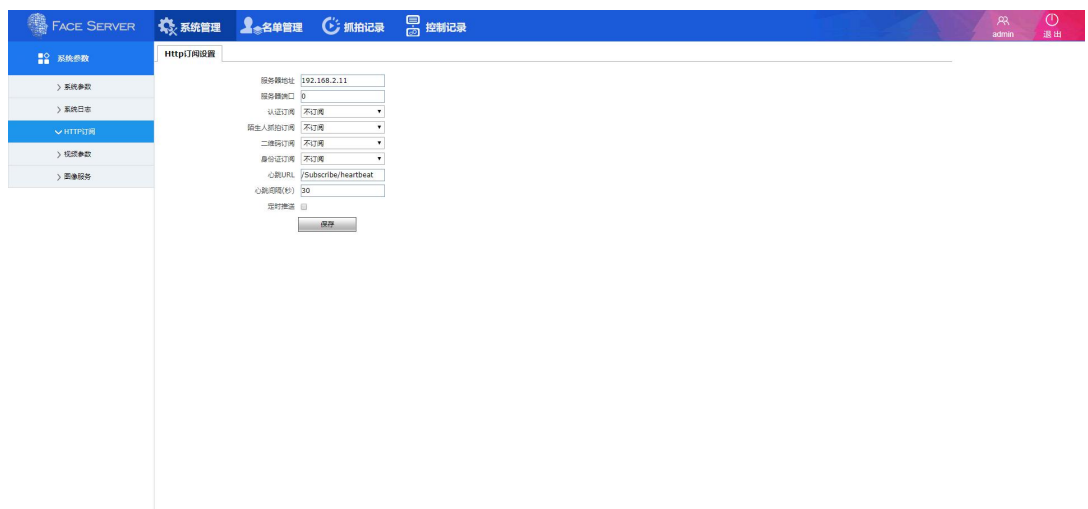

【服务器地址】填写订阅该服务的主机 IP 地址。

【服务器端口】填写订阅该服务的主机接收订阅数据的端口。

【认证订阅】选择认证订阅的内容,并填写相对应的 URL;

【抓拍订阅】选择是否抓拍订阅,若选择订阅则填写相应的 URL;

【二维码订阅】选择是否二维码订阅,若选择订阅则填写相应的 URL;

【心跳 URL】填写对应的心跳 URL;

【定时推送】选择是否接受定时推送服务。

#### <span id="page-28-0"></span>2.4 视频参数

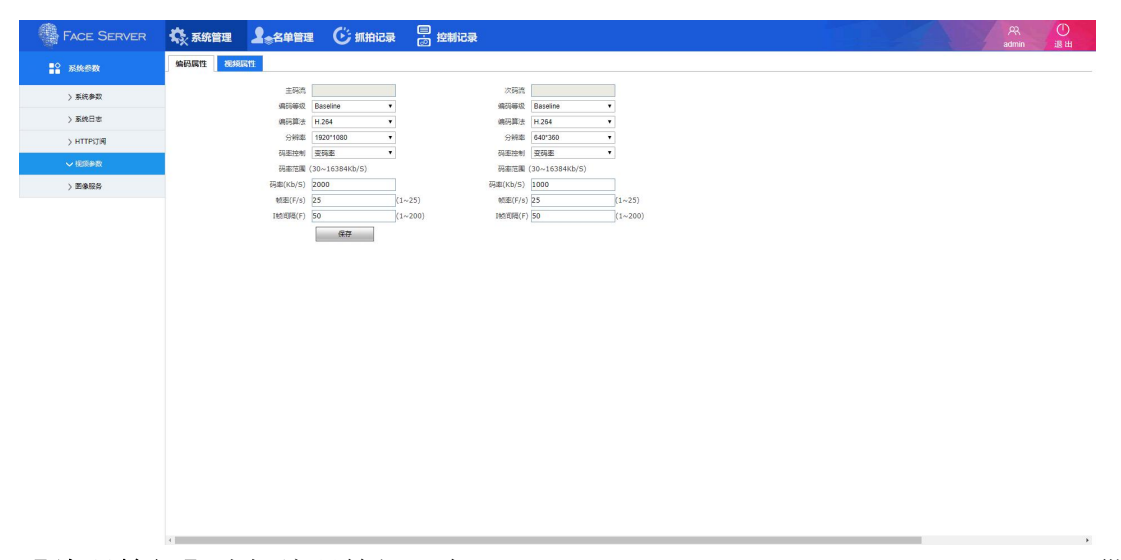

【编码等级】选择编码等级,有 baseline、main profile、hign profile 可供 选择。

【编码算法】编码算法,有 H. 264、H. 265、MIPEG 可供选择;

【分辨率】选择分辨率,720P 或者 1080P;

【码率控制】编码率或者定码率选择。

【码率范围】30~16384Kb/s;

【码率】定码率填写;

【帧率】帧率填写, $1^{\sim}25$ 。

 $\blacksquare$  I 帧间隔,  $1^{\sim}200$ :

【亮度】1~100 选择;

- 【对比度】1~100 选择;
- 【饱和度】1~100 选择;
- 【色调】1~100 选择;
- 【3DNR 强度】1~15 选择;
- 【白平衡模式】三种模式供选择;
- 【自动增益限制】1~255 供选择;
- 【自动曝光最大时间】2~300 供选择;
- 【逆光亮度】1~100 供选择;

### <span id="page-29-0"></span>2.5 图像服务

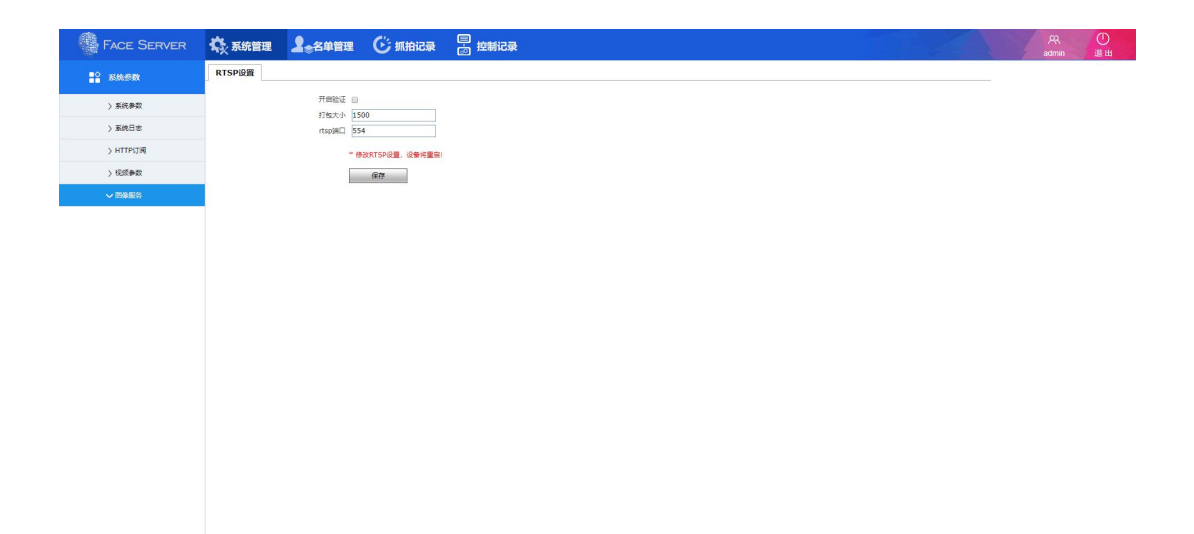

【开启验证】选择是否开启验证。

【打包大小】默认 1500;

【RTSP 端口】填写 RTSP 视频流输出端口;

## <span id="page-29-1"></span>3、名单管理

## <span id="page-29-2"></span>3.1 名单管理

名单管理参数设置界面如下图所示:

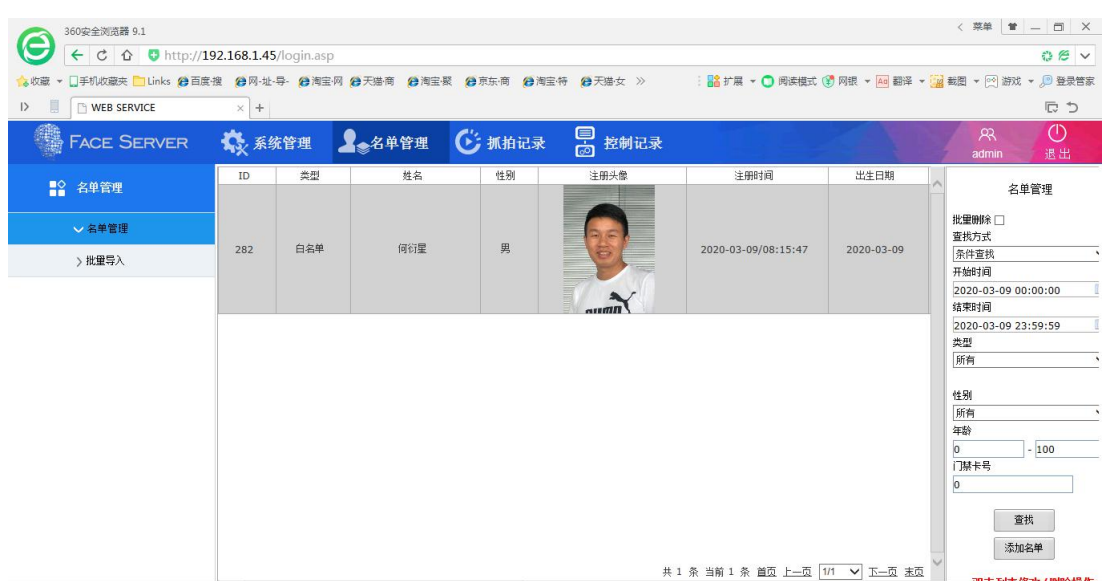

【添加名单】点击添加名单,打开添加名单窗口,点击【上传图片】,选择 要添加的人员图片,点击【提交】--【保存】名单即添加成功:

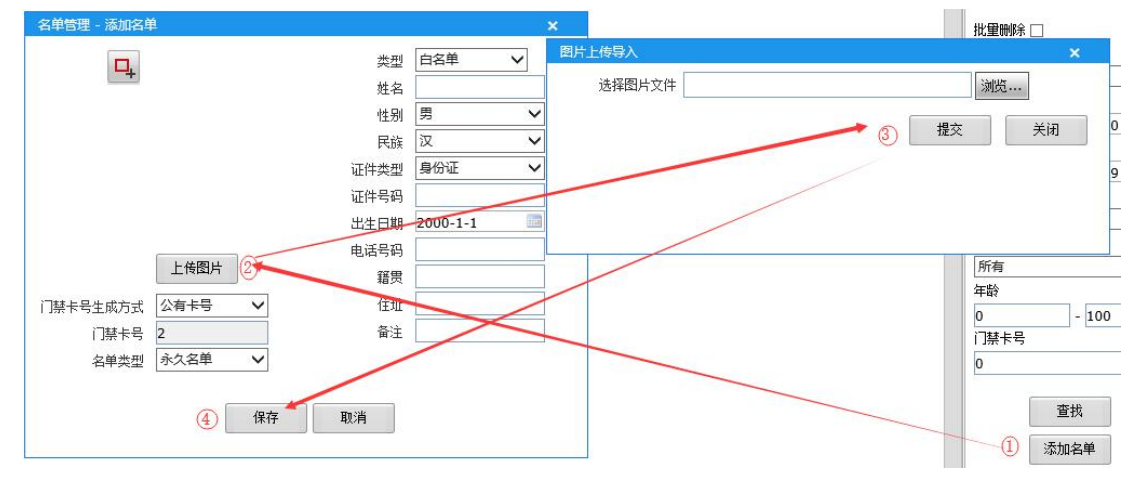

【查找】查找已添加名单。

【批量删除】批量删除一批名单,需要先进行名单查找。

【查找方式】条件查找、姓名模糊查找、重复身份证号查找、重名门禁卡号 查找。

【条件查找】按照设置的时间范围、类型、性别、年龄段和门禁卡号大小进 行杳找:其中门禁卡号为 0 时,该项不起作用。

【姓名模糊查找】输入要查找的人员的姓名,软件会将匹配的人员信息都列 举出来;此时不会判断时间、类型、性别、年龄段和门禁卡号大小。

【重复身份证号查找】查找设置了相同身份证号的人员名单。

【重名门禁卡号查找】查找设置了相同门禁卡号的人员名单。

【编辑名单】双击名单列表进行名单编辑、删除。

【类型】白名单、黑名单;白名单可开门通行。

【姓名】最大 10 个中文。

【性别】点击选择男女。

【民族】点击选择民族。

【证件类型】目前只支持身份证。

【证件号码】最大支持 31 个字符。

【出生日期】点击设置日期时间,日期设置不能大于当前时间,否则无法通 过条件查找出对应名单。

【电话号码】最大支持 31 个字符。

【籍贯】最大 10 个中文。

【住址】最大 23 个中文/71 个字符。

【备注】最大 21 个中文/61 个字符。

【门禁卡号生成方式】公有卡号、自动生成、手动输入三种;当【开门条件】 中选择的是开关量的控制接口开门模式,则在添加名单时,没有【门禁卡号生成 方式】的设置项。

【公有卡号】选择该方式,得到的卡号大小为【开门条件】中设置的门禁公 共卡号。

【自动生成】选择该方式,得到的卡号为自动生成的,起始卡号为【开门条 件】中的自动生成门禁卡号时的范围的起始范围+1。

【手动输入】选择该方式,可手动输入卡号大小,范围 1~ 4294967295。

【名单类型】永久名单、临时名单、临时名单 2、临时名单 3 三种,其中临 时名单、临时名单 2 可设置一段时间范围内该名单有开门权限,临时名单 3 可设 置有限次数,次数 1~4294967295;临时名单过期后系统将自动清除。

注意:1、名单各项参数长度有限制,当在其他客户端添加名单时,有大于 限制情况或者异常字符时, 会造成 IE 上无法搜索名单, 提示 XML 错误。2、添加 的人员图片分辨率不大于 1920\*1080。

## <span id="page-32-0"></span>3.2 批量导入

批量导入参数设置页面如下图所示:

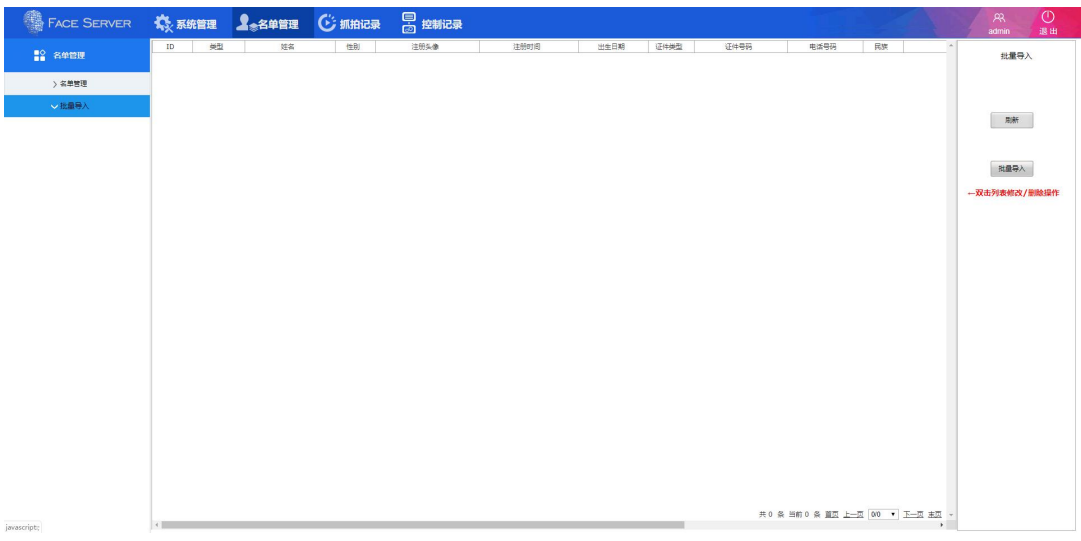

【刷新】点击刷新页面。

【批量导入】批量导入名单,单次最大支持 64 个同时导入。批量导入时, 可设置类型、门禁卡号生成方式、门禁卡号,名单类型,选择完毕后,点击提交 等待名单导入完成则会在类表中显示:

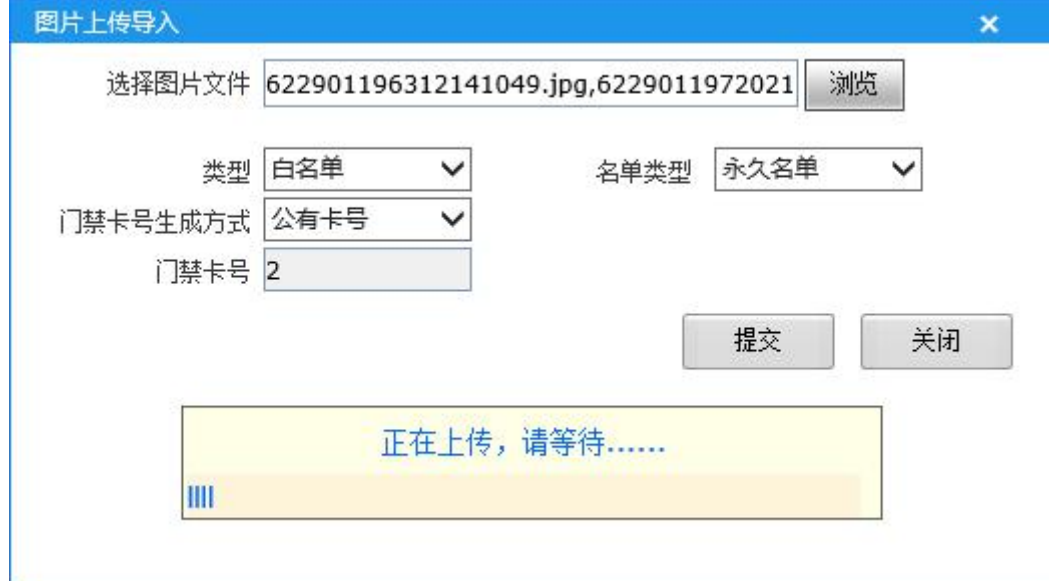

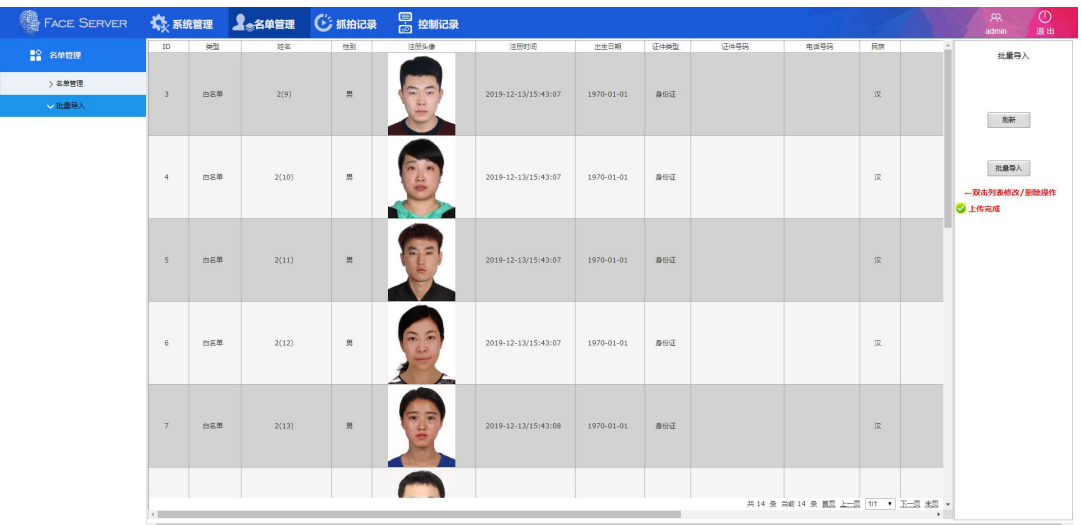

双击名单列表进行名单编辑、删除。

说明:若批量导入数量较大时,请联系本公司技术支持部门,可提供对应工 具(FaceGateApp、FaceGateTool)进行批量导入。FaceGateApp、FaceGateTool 批量导入名单,具体操作流程请查看本文档后面的附录 A。

# <span id="page-33-0"></span>4、抓拍记录

抓拍记录查询页面如下图所示:

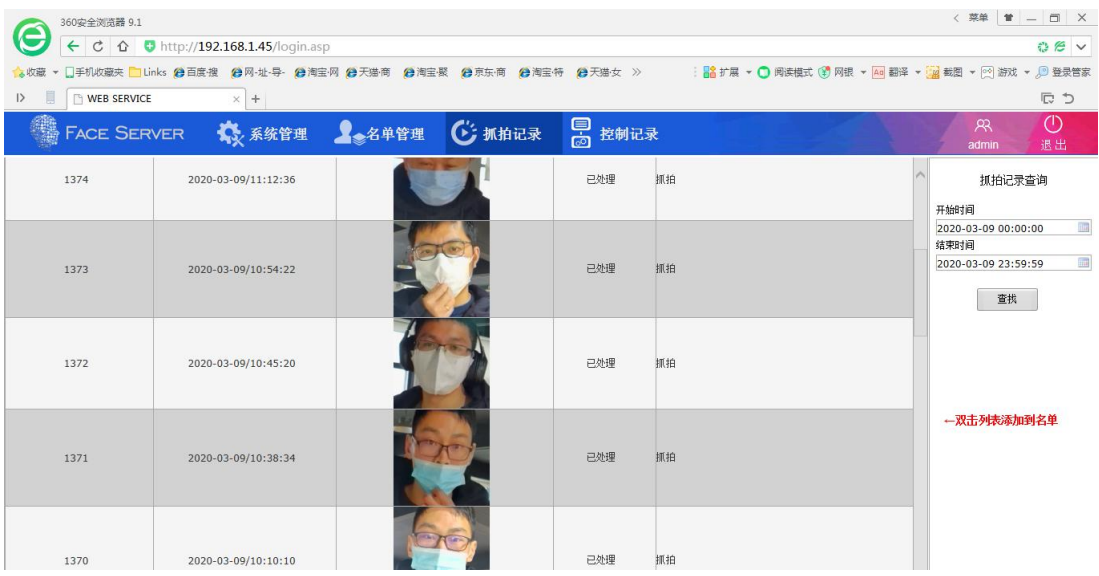

选择要查询的时间范围,点击【查询】即可,查询可得到抓拍总数。

# <span id="page-34-0"></span>5、控制记录

控制记录查询页面如下图所示:

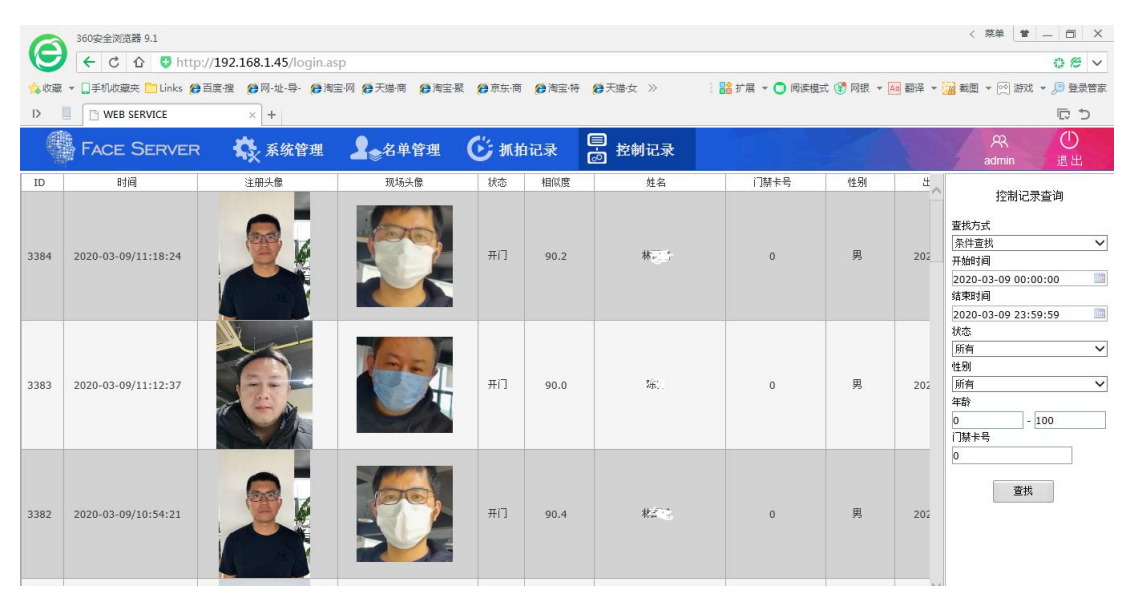

说明:在白名单验证模式下会有控制记录生成,在白名单+体温检测模式下 控制记录的备注信息中显示体温数据。

【查找】查找已添加名单。

【查找方式】条件查找、姓名模糊查找。

【条件查找】按照设置的时间范围、类型、性别、年龄段和门禁卡号大小进 行查找;其中门禁卡号为 0 时,该项不起作用。

**【姓名模糊查找】**输入要查找的人员的姓名,软件会将匹配的人员信息都列举出来,此 时不会判断时间、类型、性别、年龄段和门禁卡号大小。